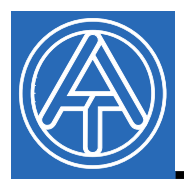

 $\epsilon$ 

# Driver USB

## **Indice**

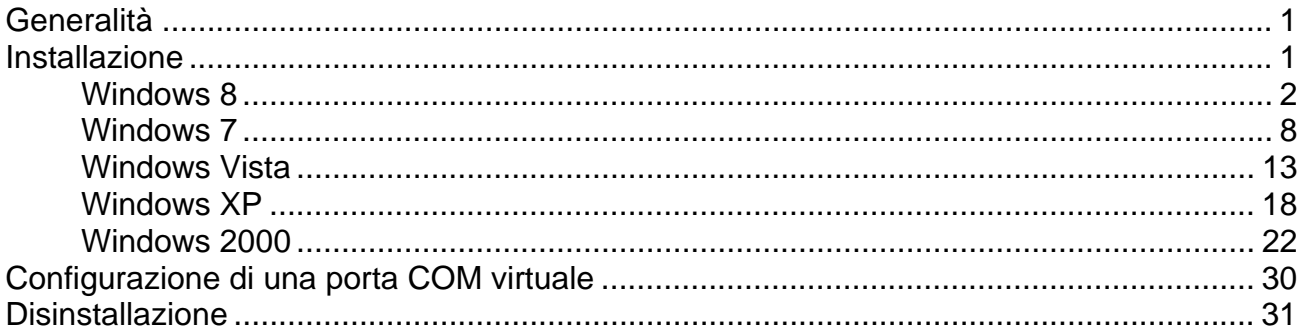

### **Generalità**

I driver USB sono necessari per la comunicazione tra PC e Bootloader o D-LOGGUSB tramite l'interfaccia USB mettendo a disposizione una porta COM- virtuale sul computer. I driver sono composti da 2 parti che devono essere installati in successione. "*USB Serial Converter*" per le funzionalità di base e "USB Serial Port" per la porta COM virtuale.

A tal fine i driver devono essere installati una volta sul PC (vedi "*Installazione*") e successivamente saranno caricati automaticamente quando al PC è collegato un Bootloader o D-LOGGUSB.

I driver necessari possono essere scaricati dalla homepage http://www.ta.co.at oppure essere installati anche tramite l'aggiornamento di Windows.

### **Installazione**

Quando un Bootloader o D-LOGGUSB viene collegato ad un PC tramite un cavo USB, il PC riconosce automaticamente un nuovo componente hardware ed avvia automaticamente l'assistente hardware nel caso in cui per questo apparecchio non sia stato ancora installato alcun driver.

 Nel caso in cui l'assistente non venga richiamato automaticamente, l'installazione può essere avviata anche manualmente. Fino a quando l'apparecchio è collegato al PC ed i driver non sono completamente installati, in *Gestione periferiche* da Windows è visualizzato come "FT232R USB UART" con un punto esclamativo in una delle liste <*Altre periferiche*>, <*Porte (COM ed LPT)*> o <*Controller USB*>. Qui l'installazione dei driver può essere avviata manualmente.

### **Windows 8**

Se è disponibile una connessione ad Internet, Windows 8 si collega automaticamente alla pagina di aggiornamento di Windows per installare un driver adatto. In questo caso non sono necessarie ulteriori procedure.

Se non è disponibile alcuna connessione ad Internet, non è stato trovato alcun driver adatto oppure Windows 8 è configurato in modo tale da non installare automaticamente i driver, i driver necessari possono essere installati manualmente nel modo seguente.

**1.** Richiamare la gestione periferiche di Windows:

#### **Tramite il desktop:**

Spostare il puntatore del mouse verso l'angolo inferiore sinistro  $\Rightarrow$  tasto destro del mouse ⇒Gestione periferiche

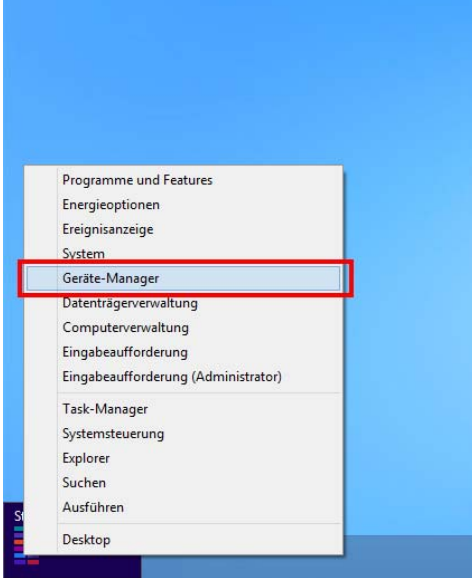

#### **Tramite la pagina iniziale di Windows 8:**

Fare clic direttamente sulla pagina iniziale di Windows 8 su "Gestione periferiche" (la ricerca si apre automaticamente)  $\Rightarrow$  Selezionare "Impostazioni"  $\Rightarrow$  Avviare la Gestione periferiche

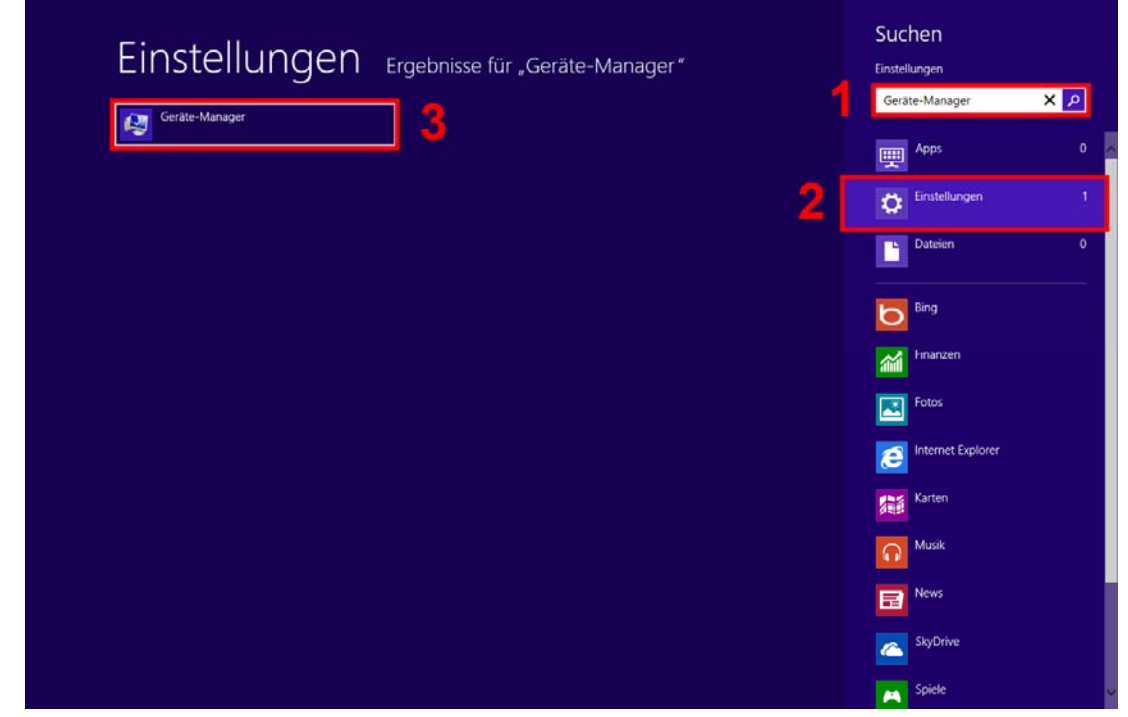

**2.** Nella lista <*Altre periferiche*> *(Andere Geräte)* il dispositivo <FT232R USB UART> viene visualizzato con un simbolo di avviso giallo. Facendo clic con il tasto destro del mouse su questo dispositivo, con l'opzione <Aggiorna software driver...> (Treibersoftware aktualisieren…) è possibile installare i driver necessari.

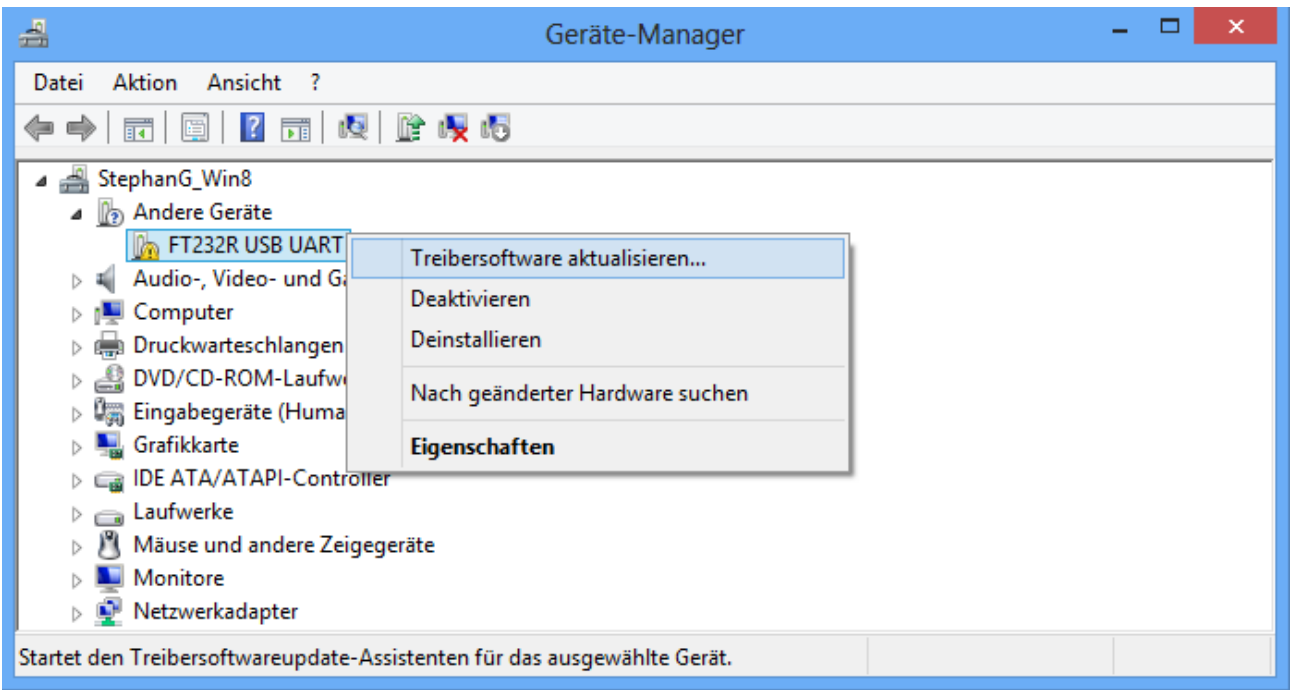

**3.** Selezionare l'opzione <*Cerca il software del driver nel computer.*> *(Auf dem Computer nach Treibersoftware suchen.)*.

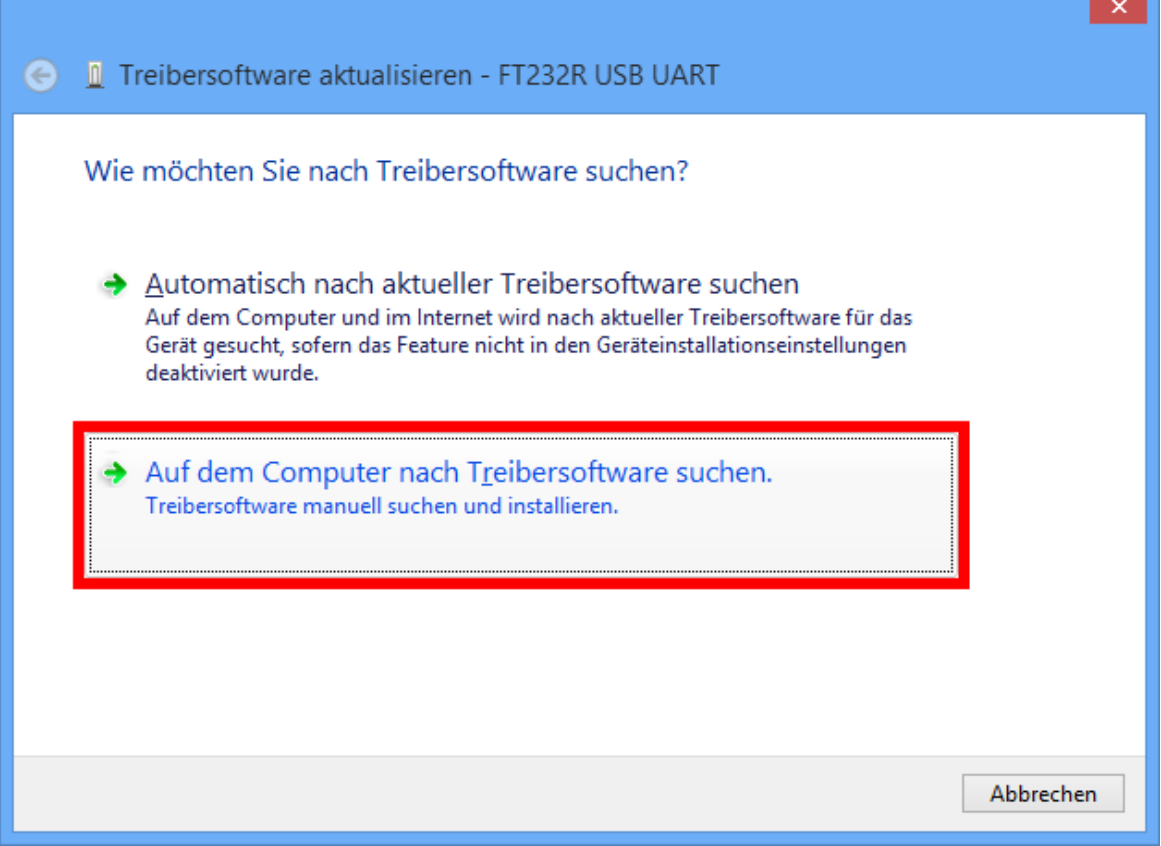

**4.** Come passo successivo è necessario indicare il percorso nel quale si trovano i file del driver: Windows 7: <…\USB-Treiber\Win2kXp>

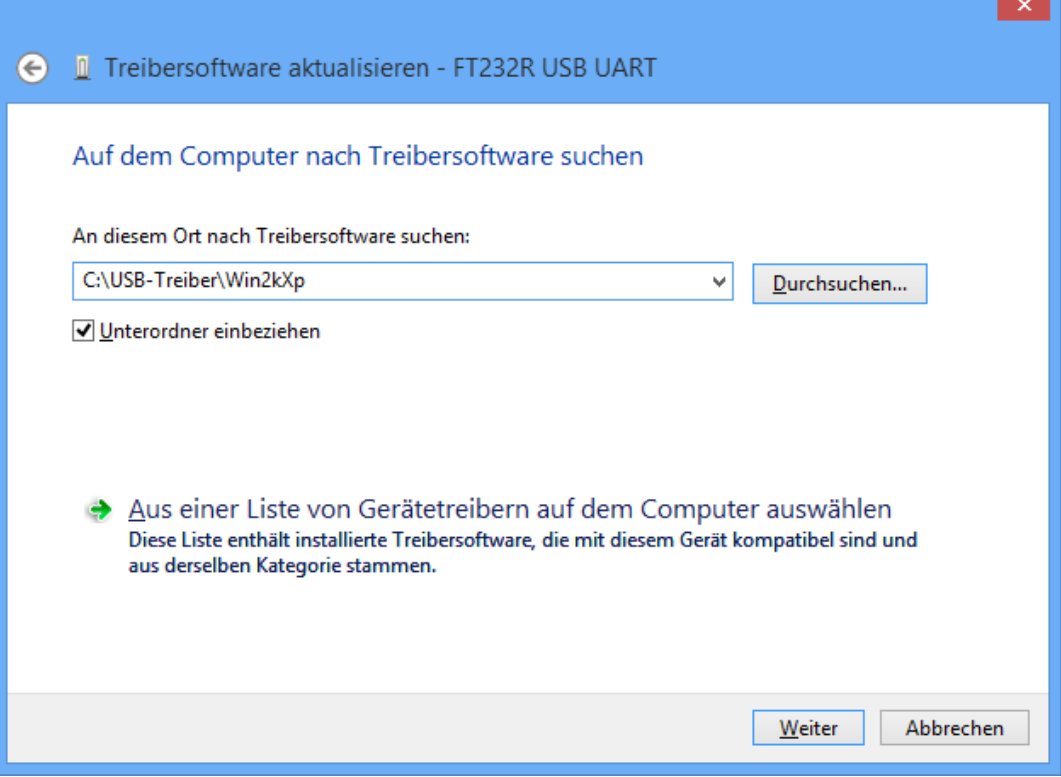

**5.** Saranno installati i driver trovati nel percorso.

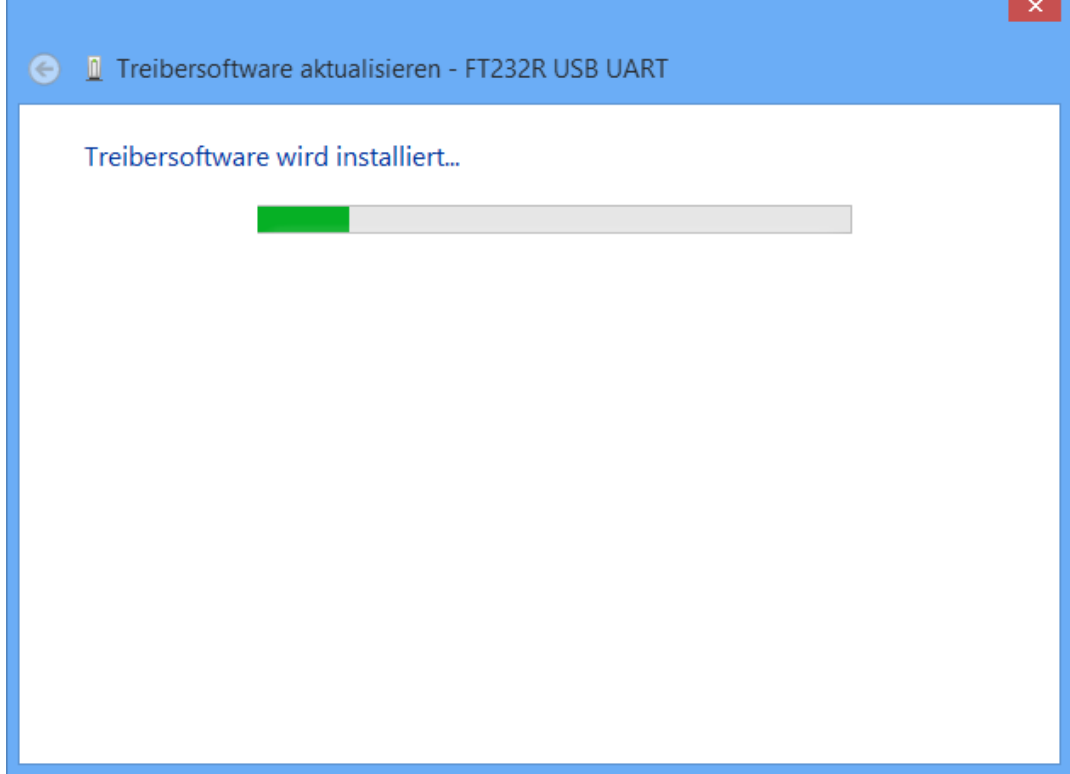

**6.** Con "Chiudi" ("Schließen") viene terminata l'installazione del driver per il Controller USB (*USB Serial Converter*).

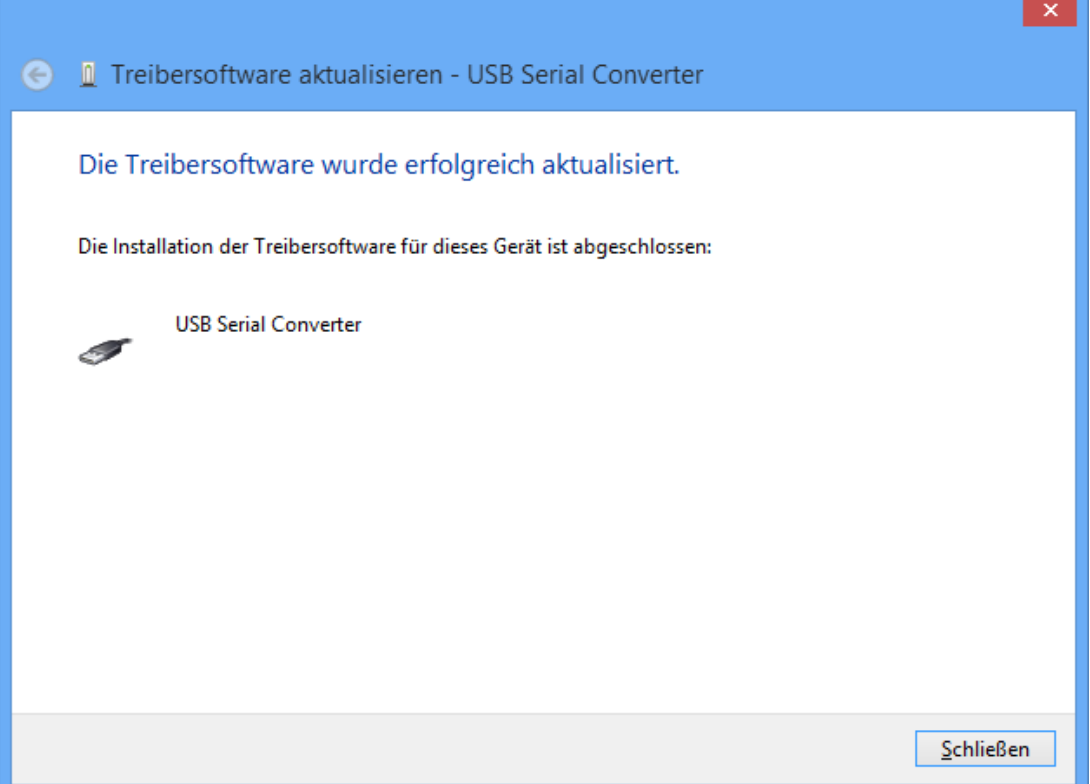

**7.** Nella gestione periferiche a questo punto viene visualizzata nella lista <*Altre periferiche*> *(Andere Geräte)* il dispositivo <USB Serial Port> con un simbolo di avviso giallo. Facendo clic con il tasto destro del mouse su questo dispositivo, con l'opzione <Aggiorna software driver…> (Treibersoftware aktualisieren…) è possibile installare i driver necessari.

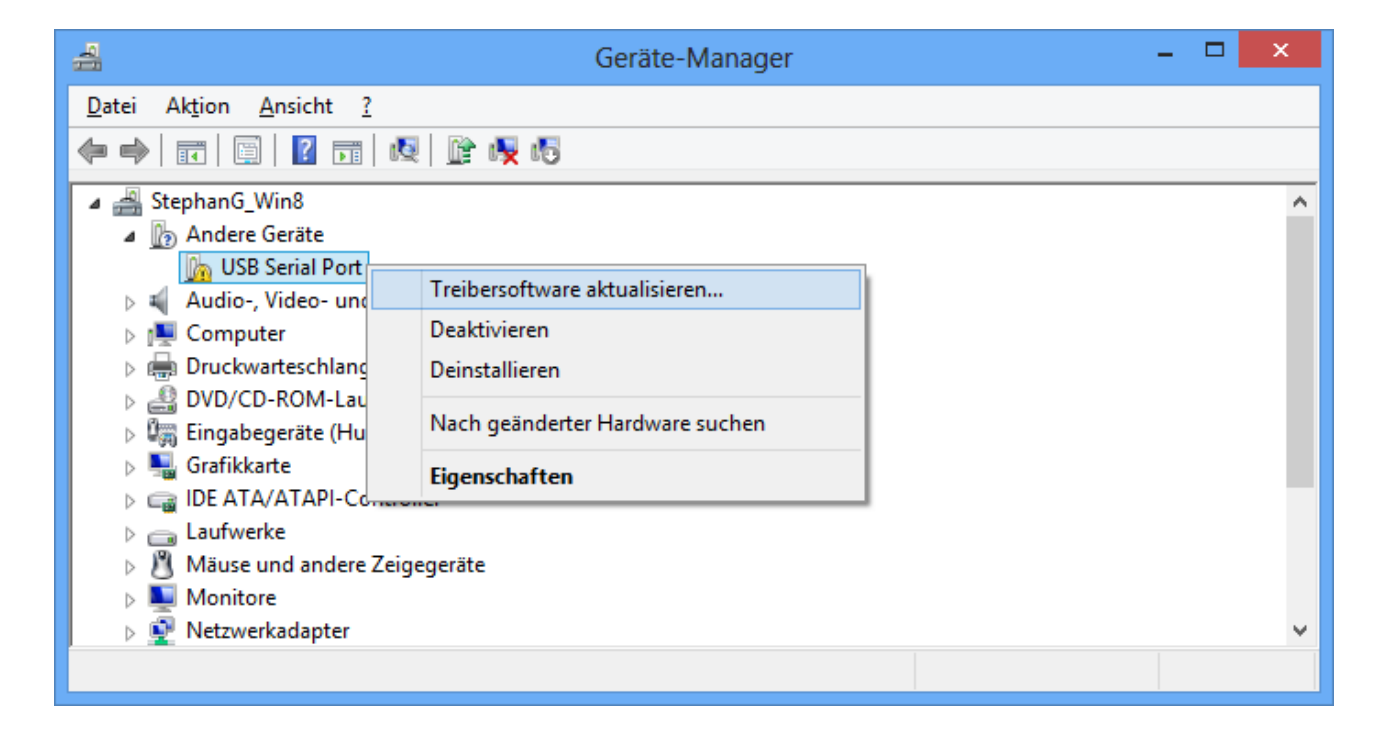

**8.** Selezionare l'opzione <*Cerca nel computer software di driver.*> *(Auf dem Computer nach Treibersoftware suchen.)*.

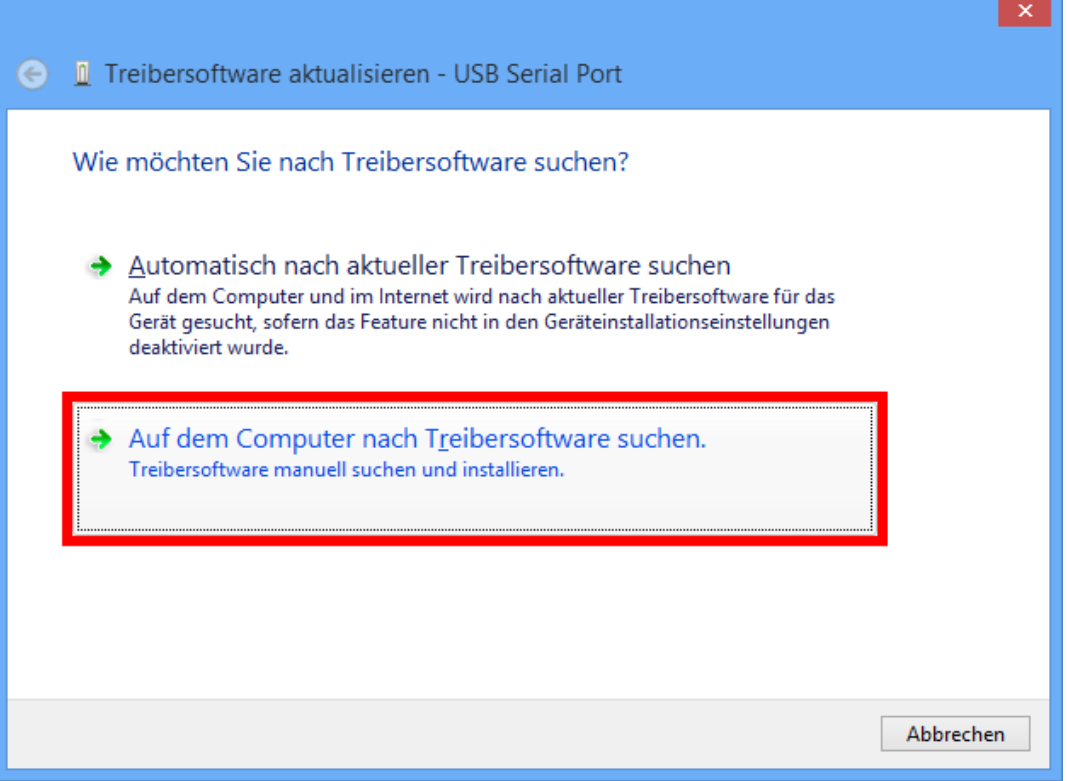

**9.** Come passo successivo è necessario indicare il percorso nel quale si trovano i file del driver: Windows 7: <...\USB-Treiber\Win2kXp>

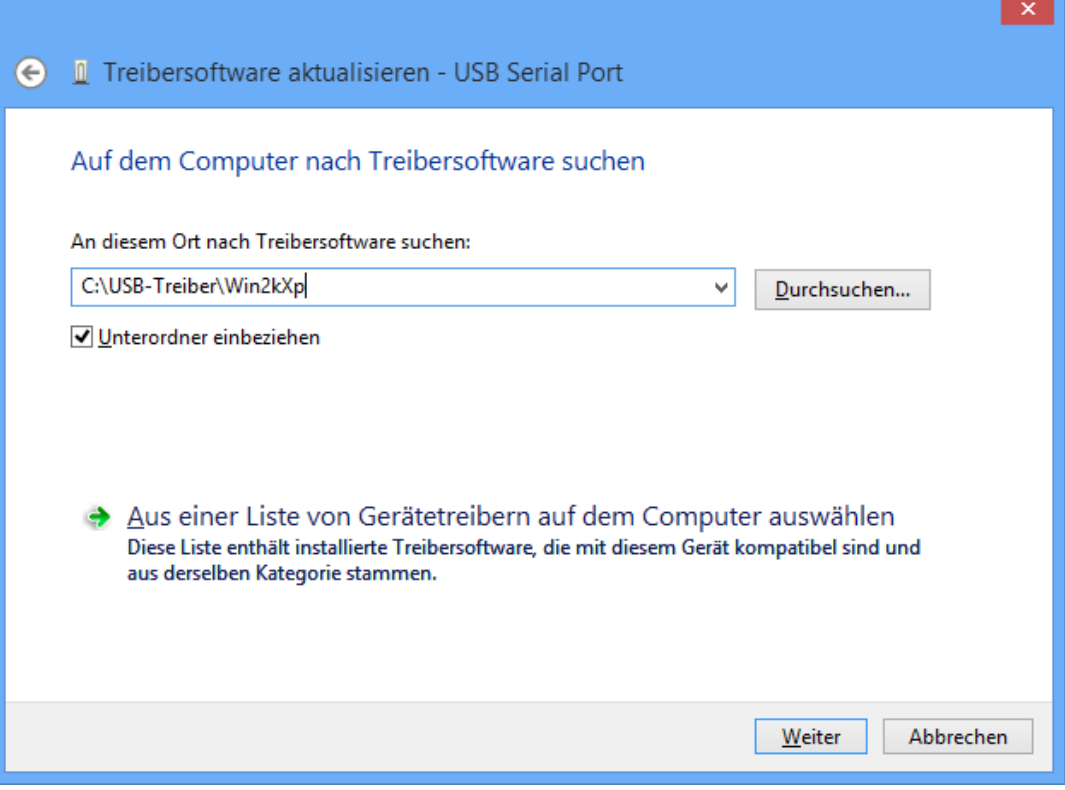

**10.** Dopo aver installato il driver per la porta COM virtuale (*USB Serial Port*) con "Chiudi" ("Schließen") viene terminata l'installazione di tutti i componenti necessari per una comunicazione via USB.

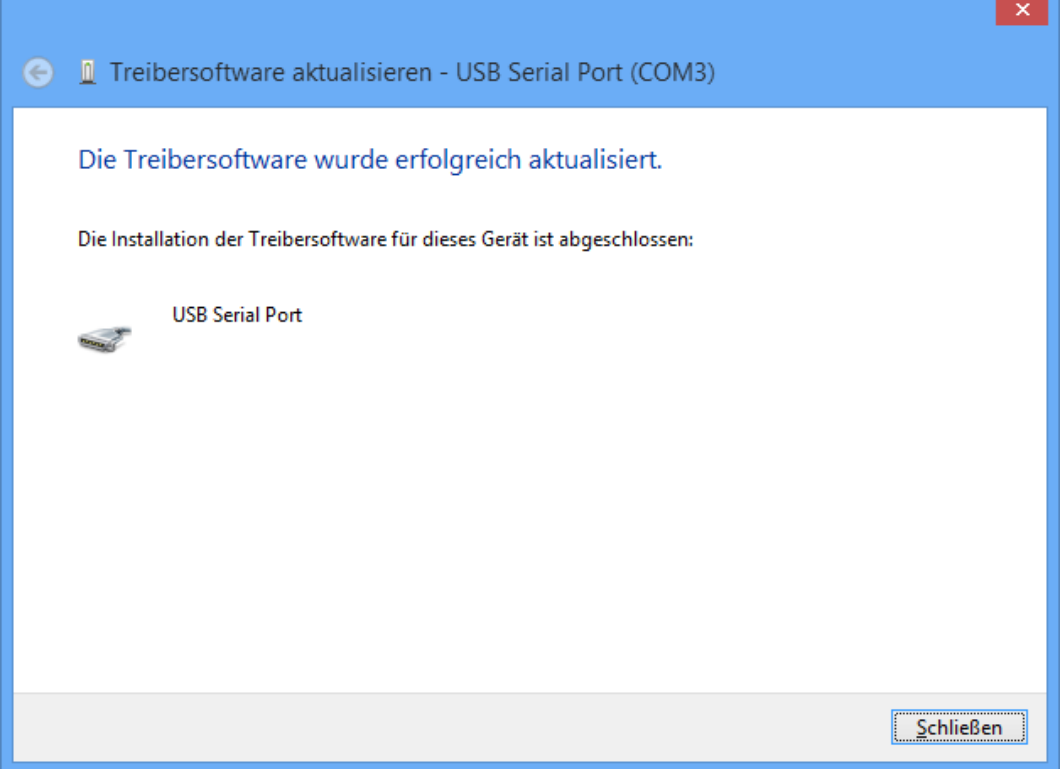

### **Windows 7**

Se è disponibile una connessione ad Internet, Windows 7 si collega automaticamente alla pagina di aggiornamento di Windows per installare un driver adatto. In questo caso non sono necessarie ulteriori procedure.

Se non è disponibile alcuna connessione ad Internet, non è stato trovato alcun driver adatto oppure Windows 7 è configurato in modo tale da non installare automaticamente i driver, i driver necessari possono essere installati manualmente nel modo seguente.

**1.** Richiamare la gestione periferiche di Windows:

Start  $\Rightarrow$  Pannello di controllo  $\Rightarrow$  Hardware e suoni  $\Rightarrow$  Gestione periferiche

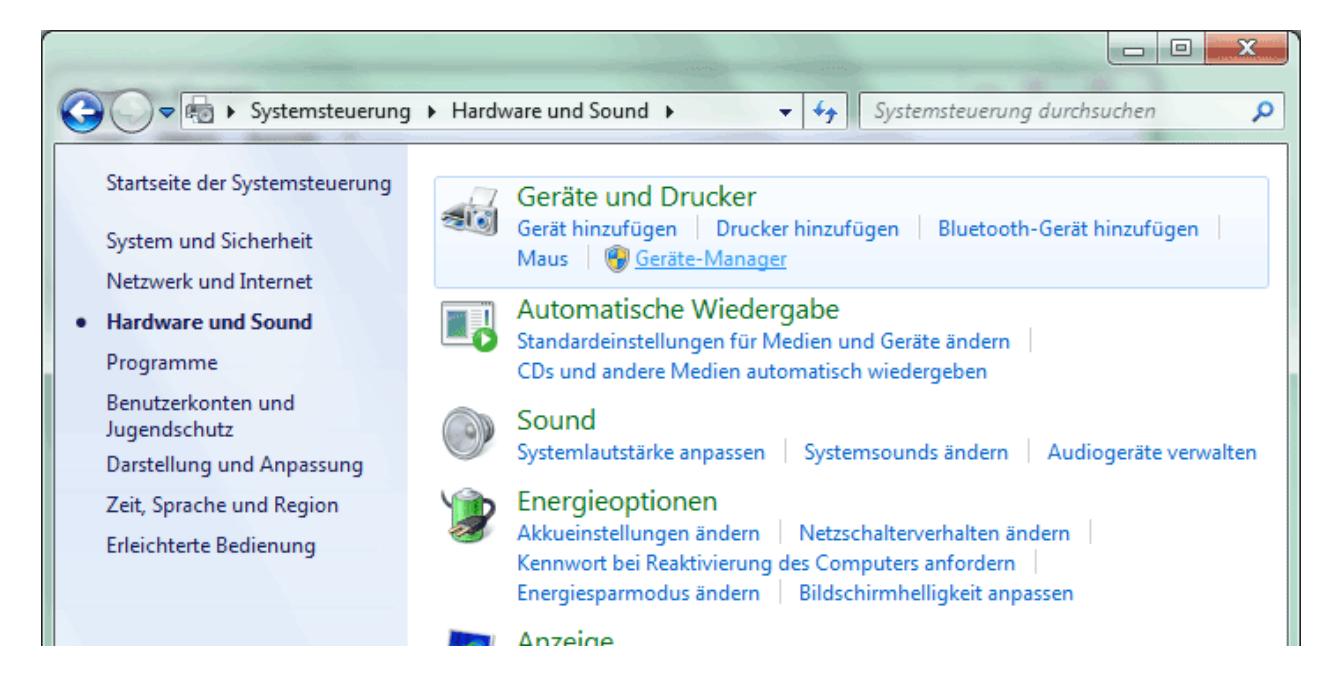

**2.** Nella lista <*Altre periferiche*> *(Andere Geräte)* il dispositivo <FT232R USB UART> viene visualizzato con un simbolo di avviso giallo. Facendo clic con il tasto destro del mouse su questo dispositivo, con l'opzione <Aggiorna software driver…> (Treibersoftware aktualisieren…) è possibile installare i driver necessari.

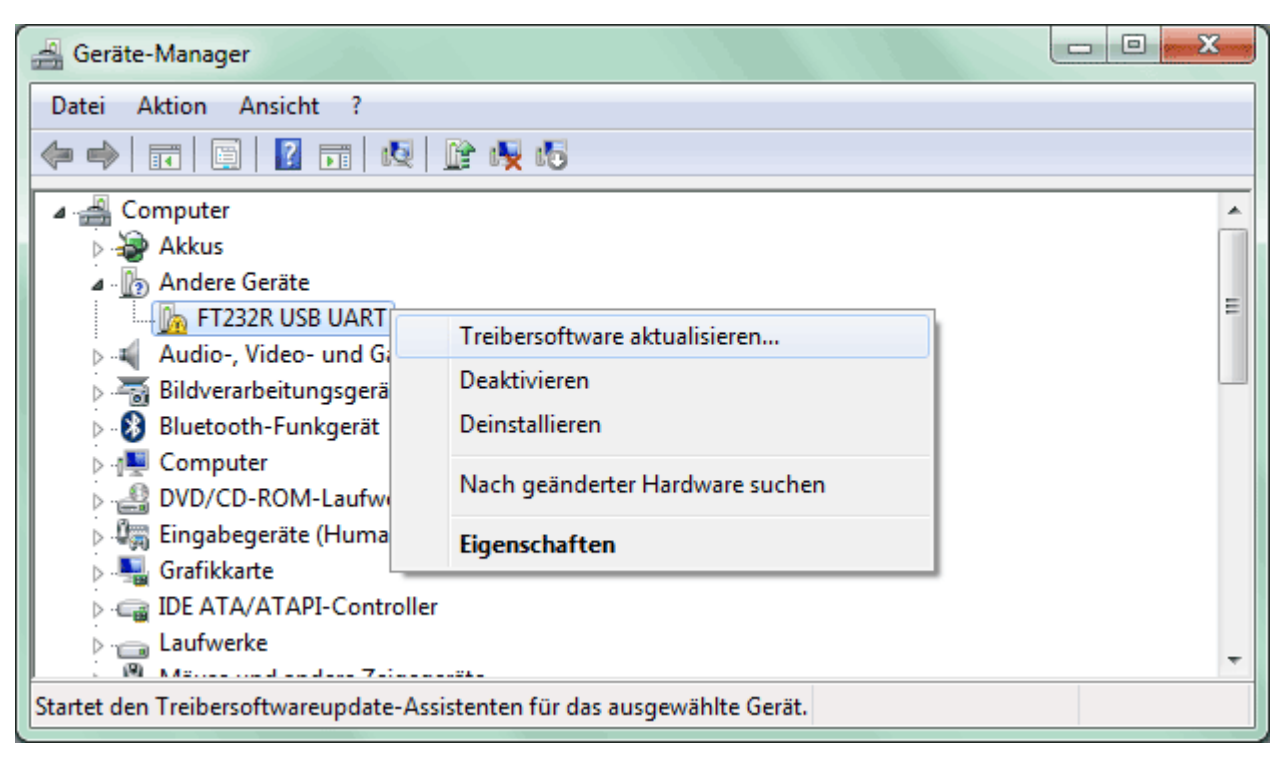

**3.** Selezionare l'opzione <*Cerca il software del driver nel computer.*> *(Auf dem Computer nach Treibersoftware suchen.)*.

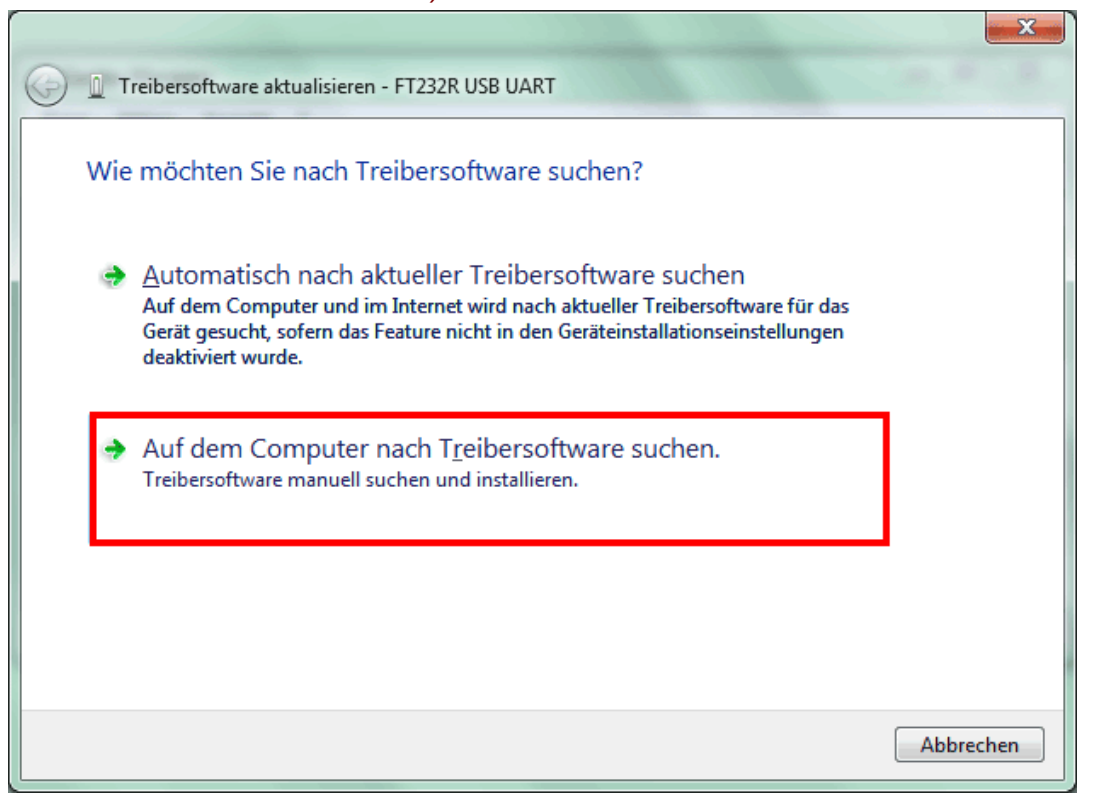

**4.** Come passo successivo è necessario indicare il percorso nel quale si trovano i file del driver: Windows 7: <…\USB-Treiber\Win2kXp>

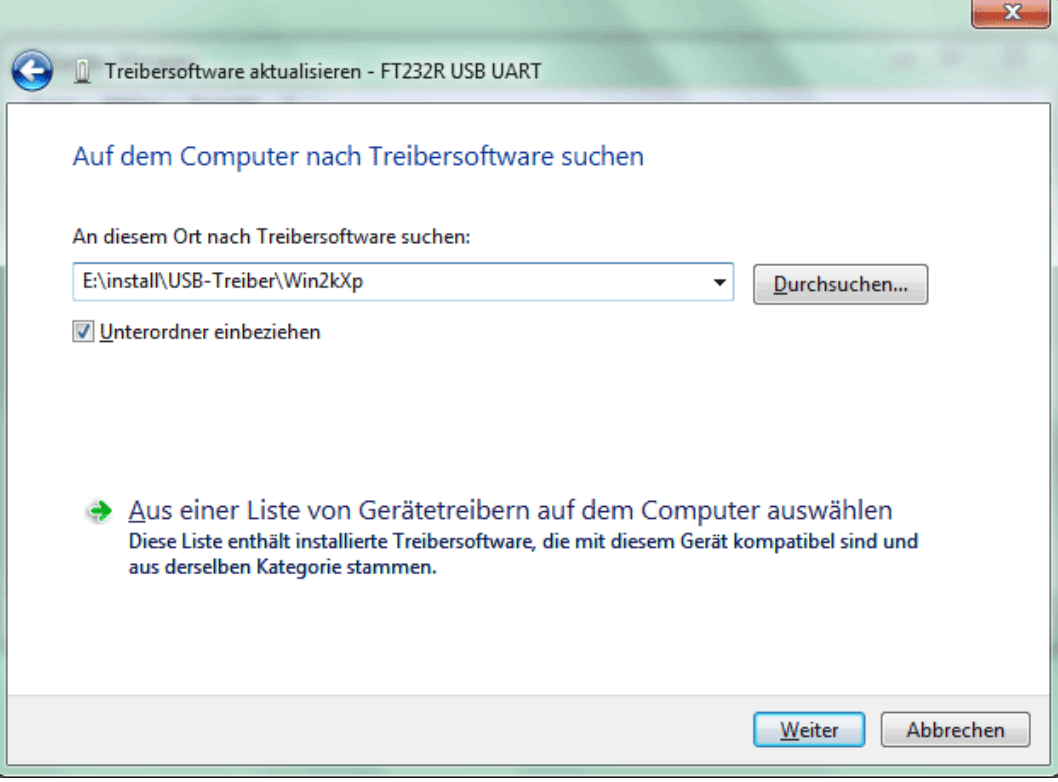

**5.** Saranno installati i driver trovati nel percorso.

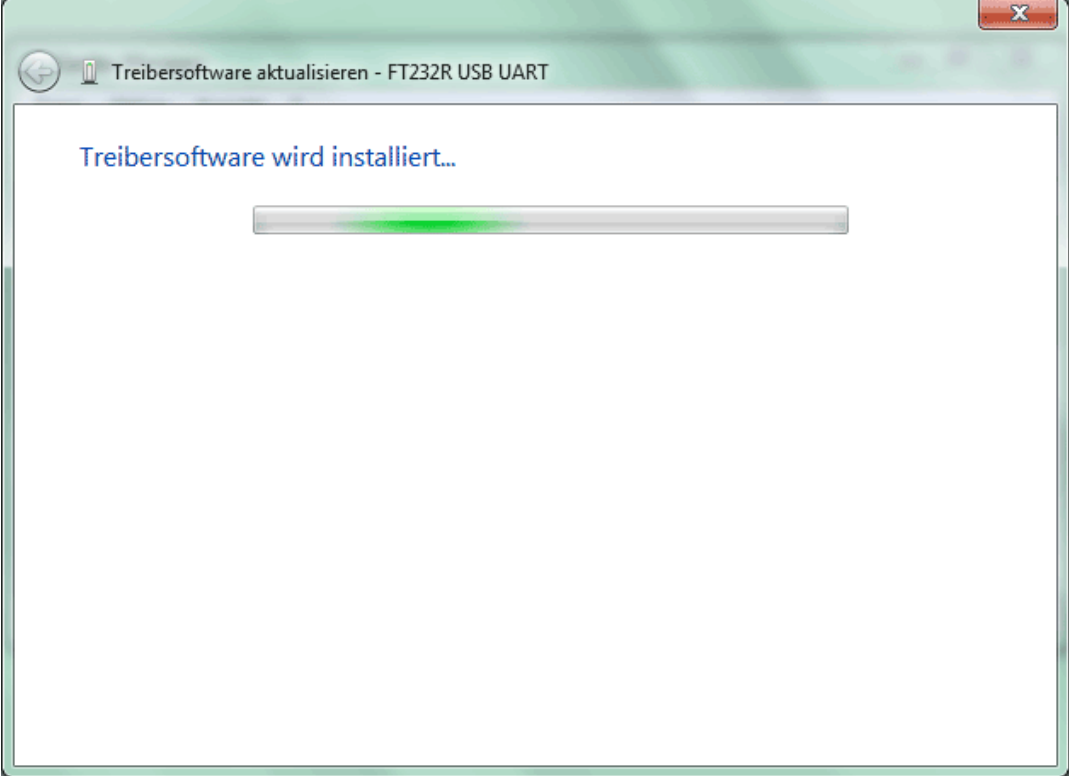

**6.** Con "Chiudi" ("Schließen") viene terminata l'installazione del driver per il Controller USB (*USB Serial Converter*).

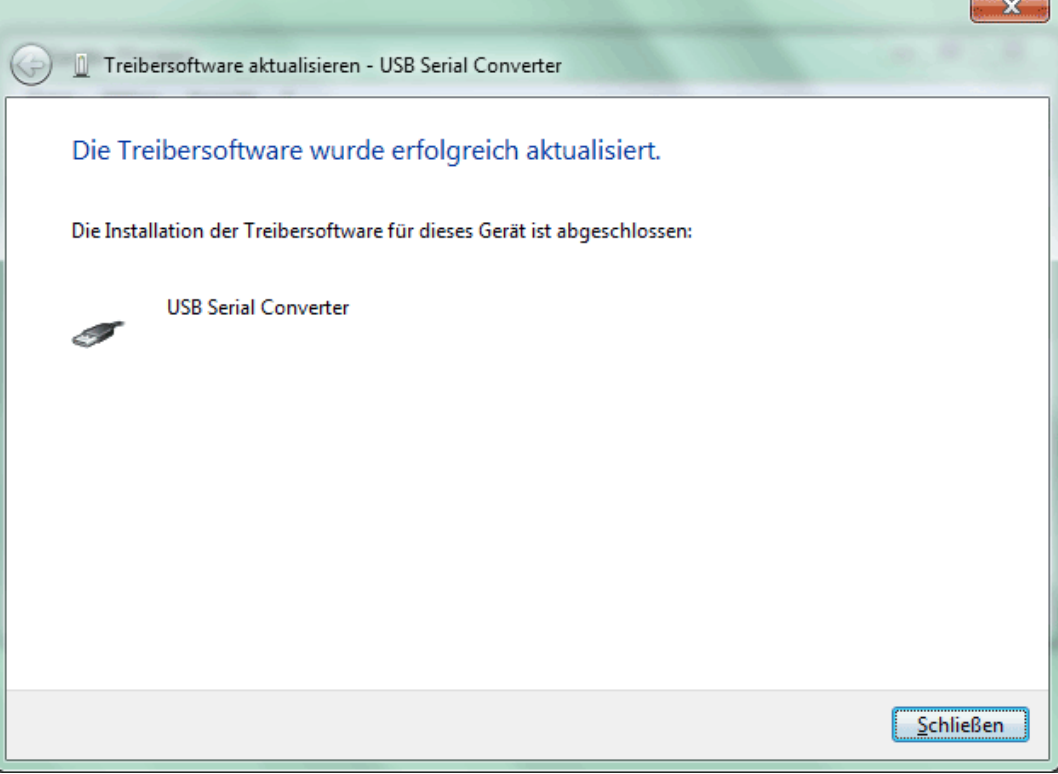

**7.** Nella gestione periferiche a questo punto viene visualizzata nella lista <*Altre periferiche*> *(Andere Geräte)* il dispositivo <USB Serial Port> con un simbolo di avviso giallo. Facendo clic con il tasto destro del mouse su questo dispositivo, con l'opzione <Aggiorna software driver…> (Treibersoftware aktualisieren…) è possibile installare i driver necessari.

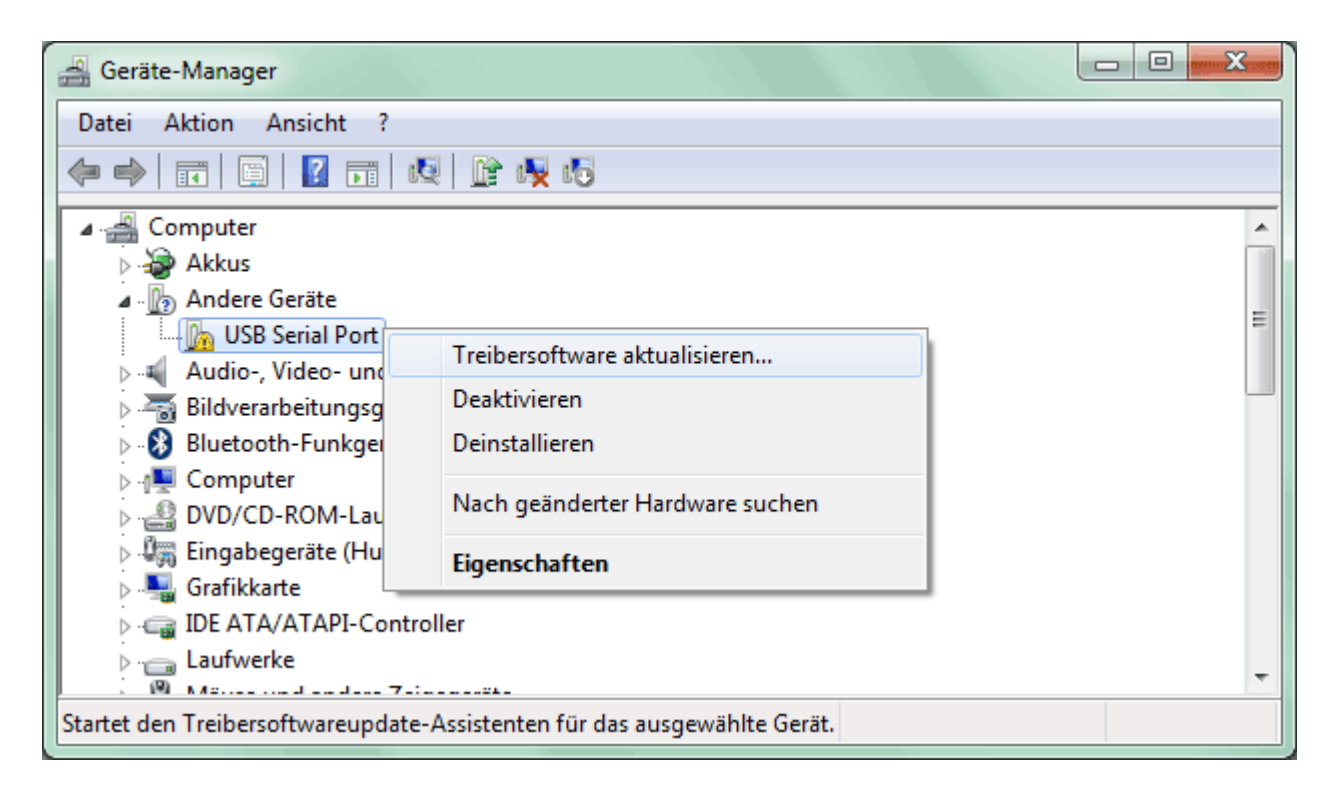

**8.** Selezionare l'opzione <*Cerca nel computer software di driver.*> *(Auf dem Computer nach Treibersoftware suchen.)*.

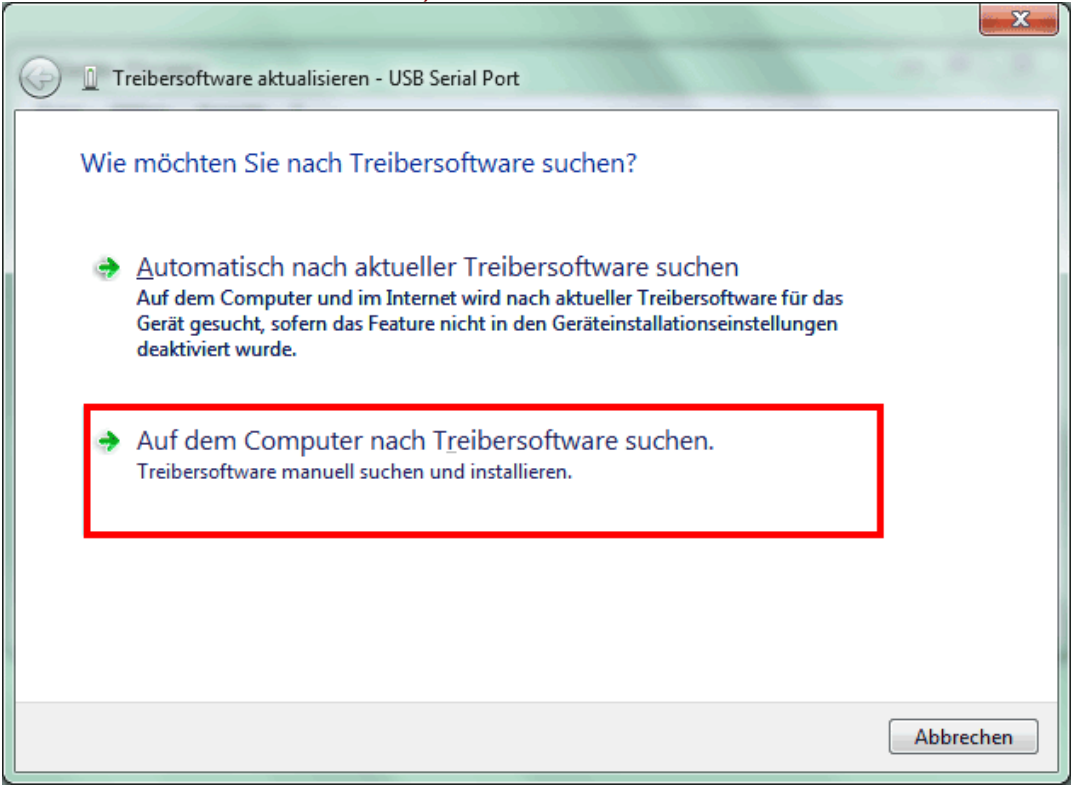

**9.** Come passo successivo è necessario indicare il percorso nel quale si trovano i file del driver: Windows 7: <...\USB-Treiber\Win2kXp>

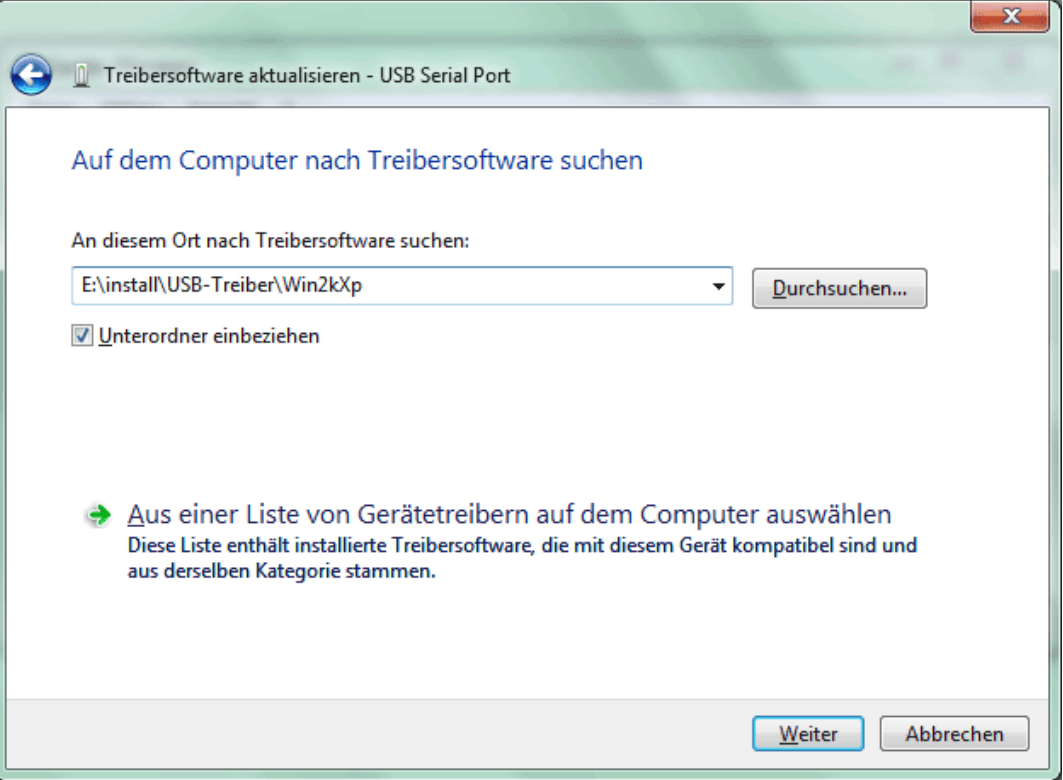

**10.** Dopo aver installato il driver per la porta COM virtuale (*USB Serial Port*) con "Chiudi" ("Schließen") viene terminata l'installazione di tutti i componenti necessari per una comunicazione via USB.

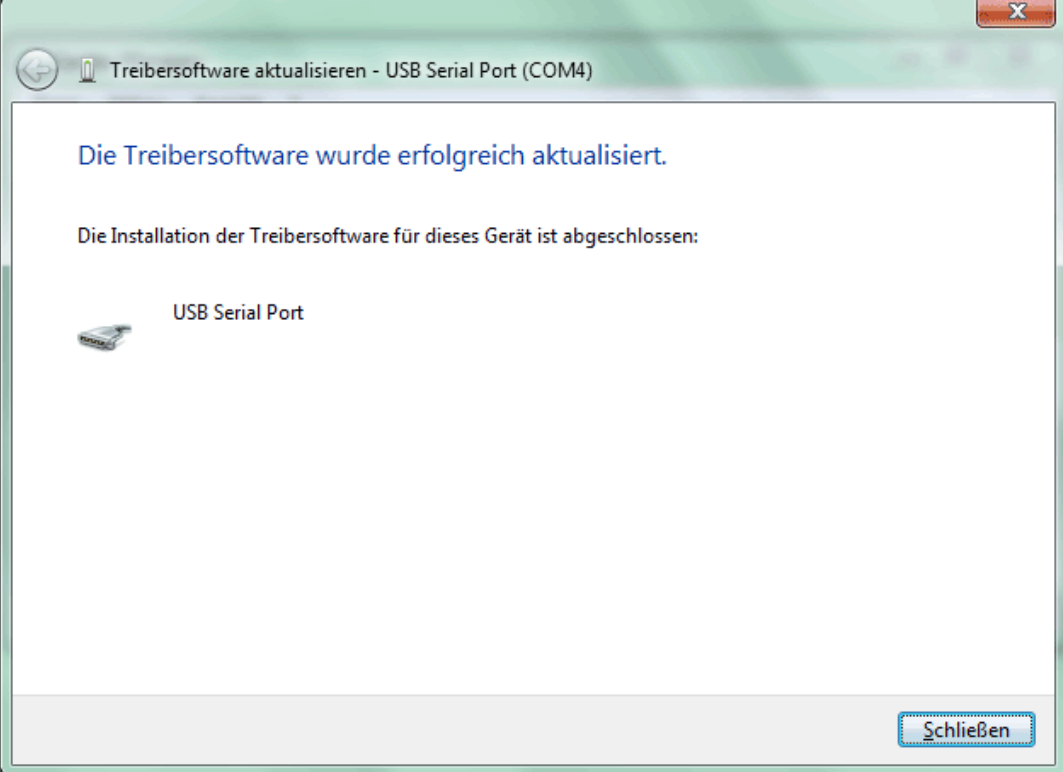

### **Windows Vista**

Se è disponibile una connessione ad Internet, Windows Vista si collega automaticamente alla pagina di aggiornamento di Windows per installare un driver adatto. In questo caso non sono necessarie ulteriori procedure.

Se non è disponibile alcuna connessione ad Internet, non è stato trovato alcun driver adatto oppure Windows Vista è configurato in modo tale da non installare automaticamente i driver, viene visualizzata la seguente finestra di dialogo per l'installazione manuale dei driver.

**1.** Con l'opzione <*Cerca ed installa software di driver*> (*Treibersoftware suchen und installieren*) è possibile installare i driver necessari.

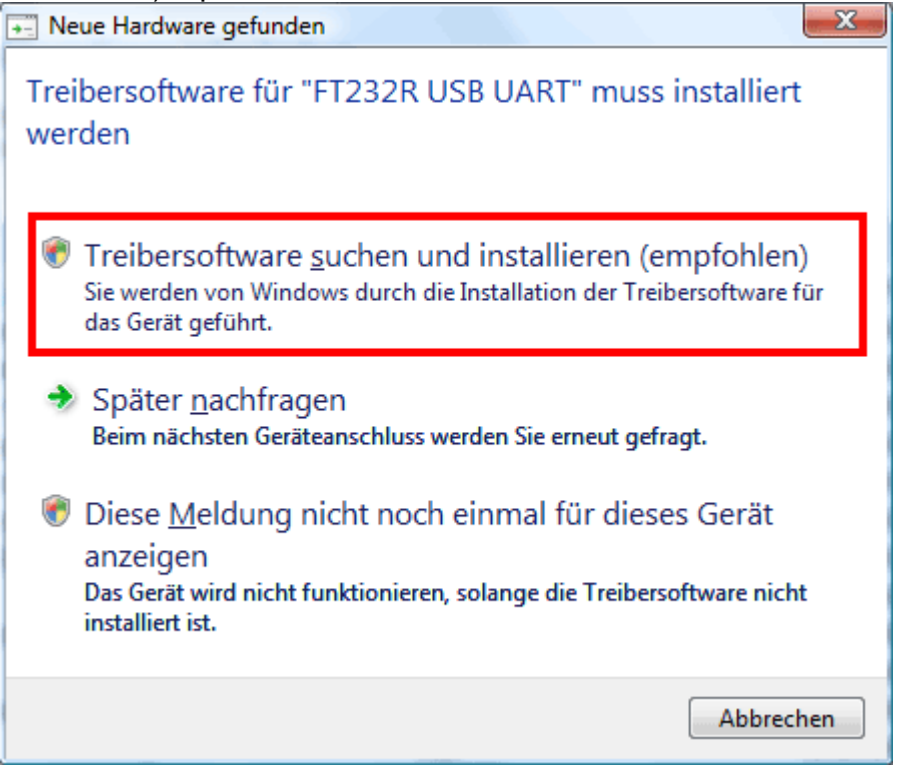

**2.** Selezionare l'opzione <*Il supporto dati non è disponibile. Visualizza altre opzioni.*> (*Der Datenträger ist nicht verfügbar. Andere Optionen anzeigen.)*.

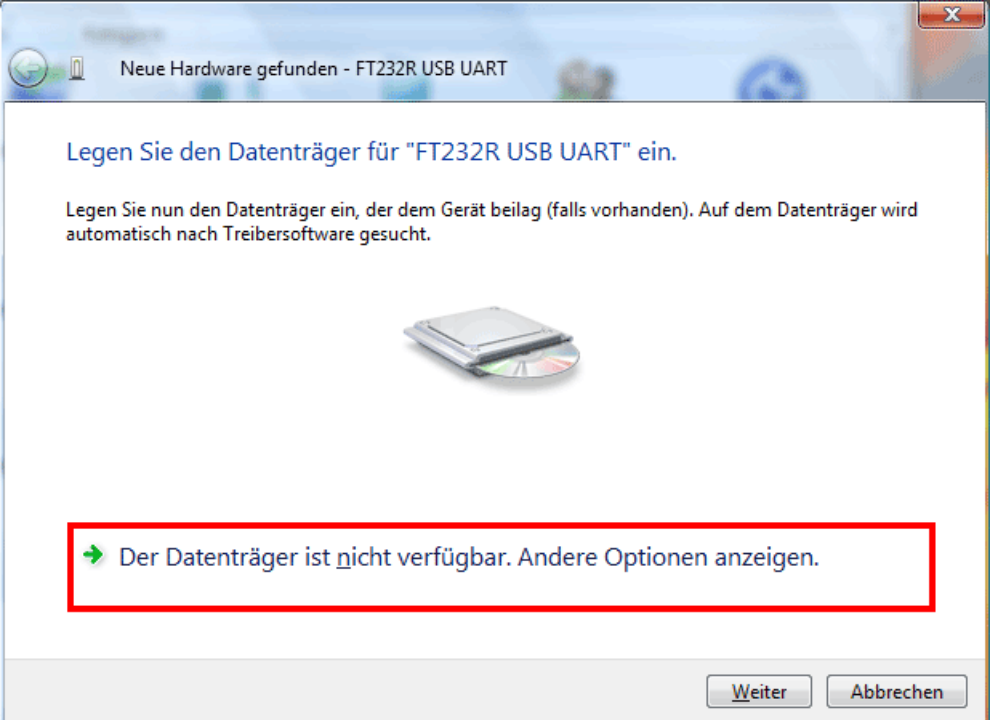

**3.** Selezionare l'opzione <*Cerca nel computer software di driver*> (*Auf dem Computer nach Treibersoftware suchen*).

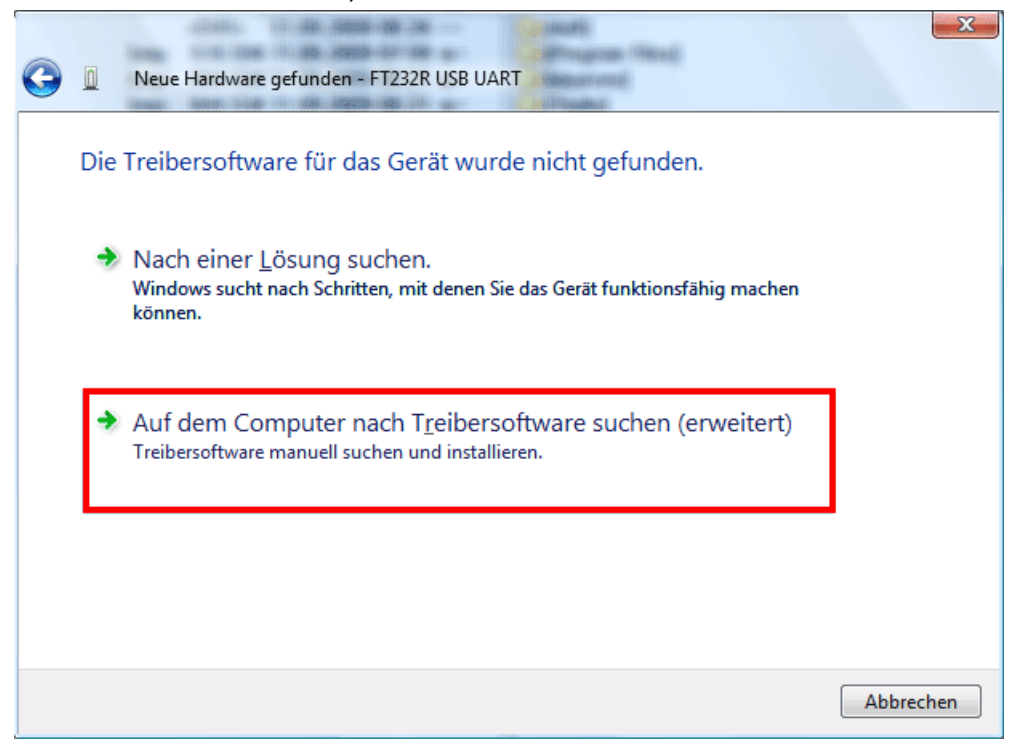

**4.** Come passo successivo è necessario indicare il percorso nel quale si trovano i file del driver: Windows Vista: <…\USB-Treiber\Win2kXp>

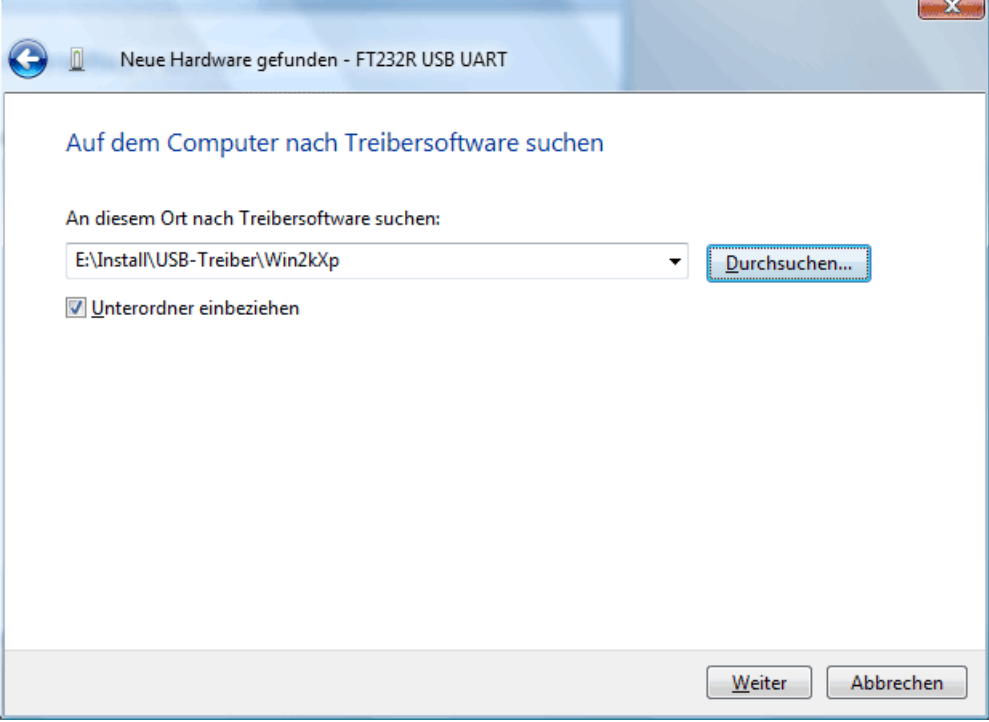

**5.** Saranno installati i driver trovati nel percorso.

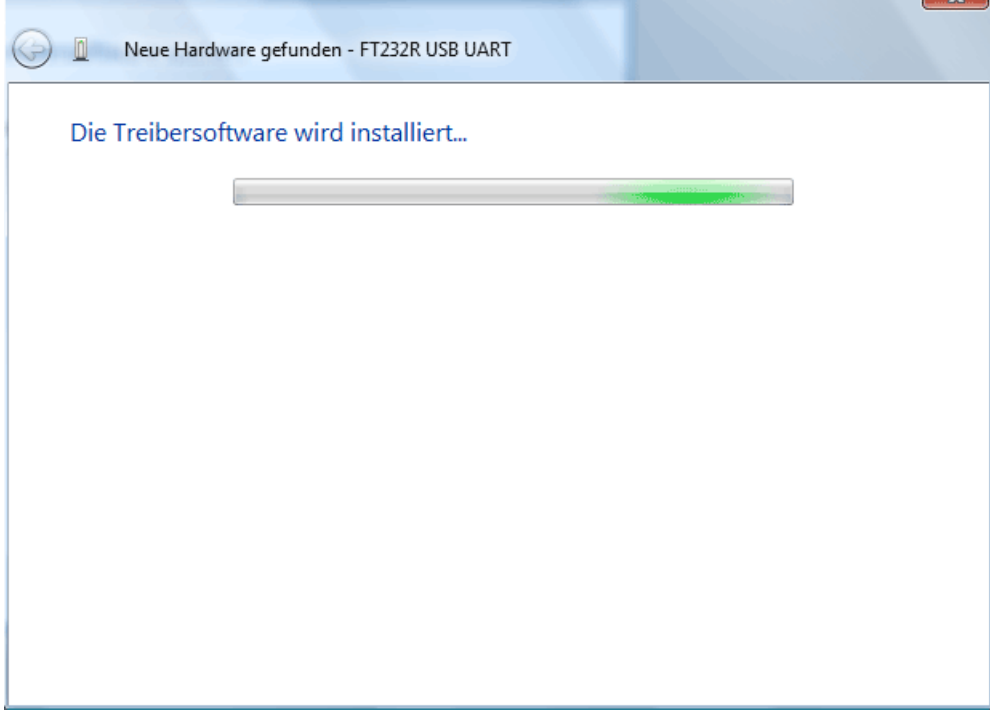

**6.** Con "Chiudi" ("Schließen") viene terminata l'installazione del driver per il Controller USB (*USB Serial Converter*).

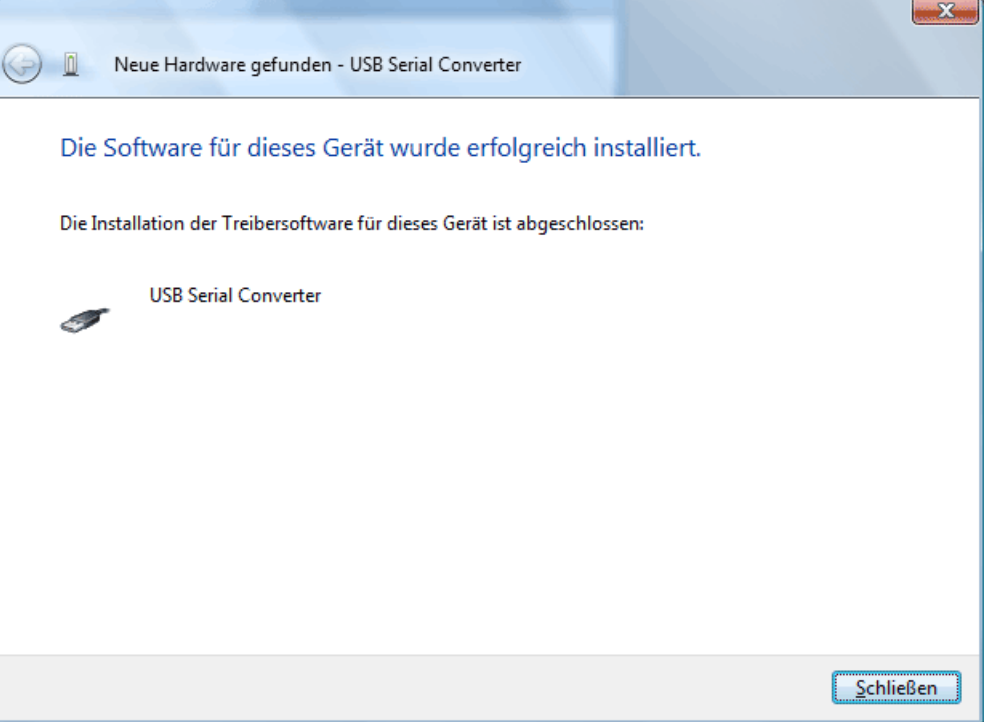

**7.** L'assistente hardware prosegue con l'installazione del driver per la porta COM virtuale (*USB Serial Port*). Questo driver viene installato con la stessa procedura del driver precedente.

Selezionare l'opzione <*Il supporto dati non è disponibile. Visualizza altre opzioni.*> (*Der Datenträger ist nicht verfügbar. Andere Optionen anzeigen.*).

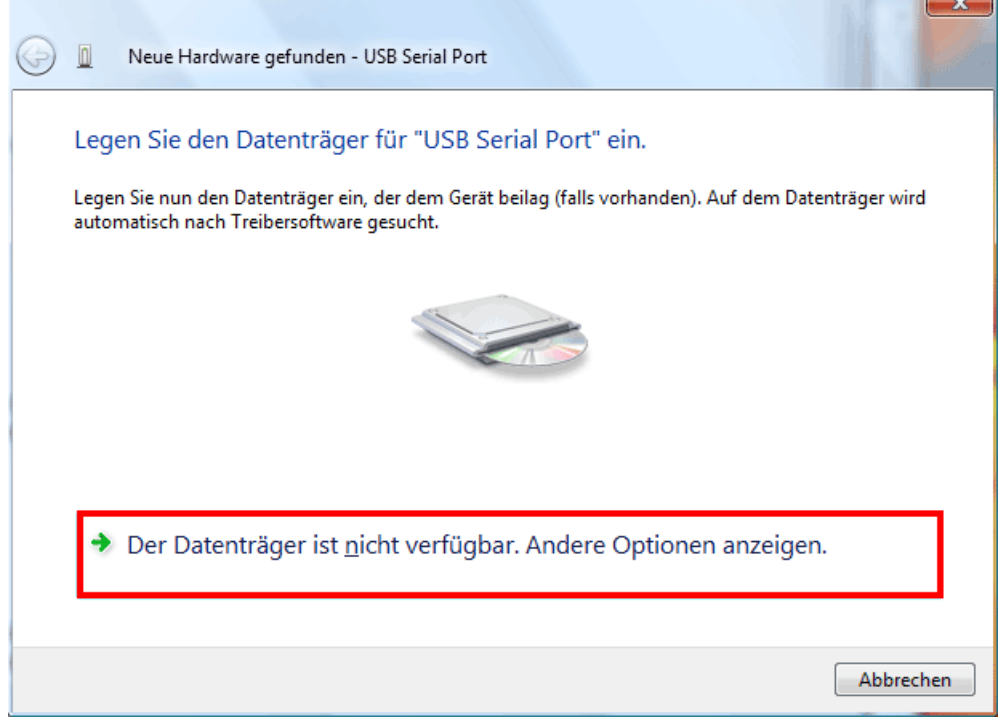

**8.** Selezionare l'opzione <*Cerca nel computer software di driver*> (*Auf dem Computer nach Treibersoftware suchen*). 

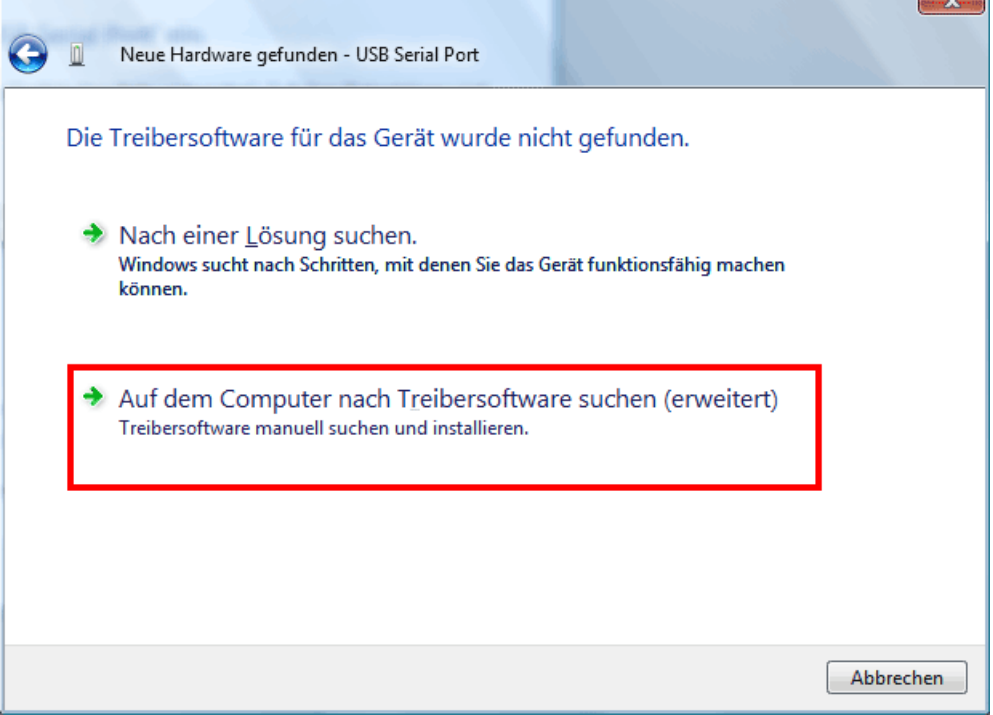

**9.** Come passo successivo è necessario indicare il percorso nel quale si trovano i file del driver: Windows Vista: <...\USB-Treiber\Win2kXp>

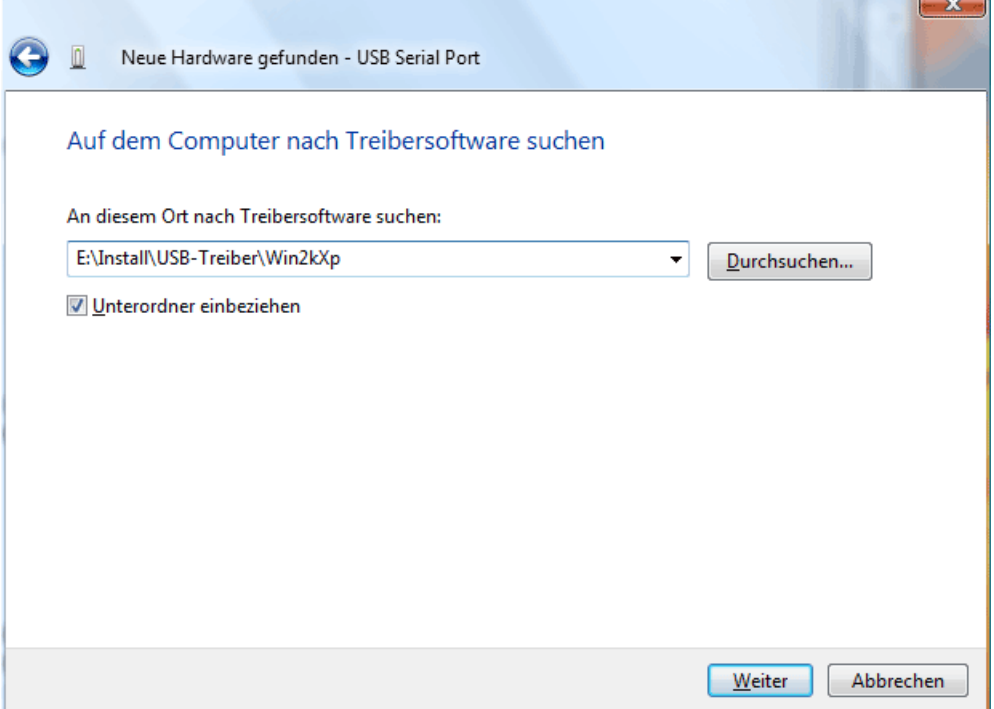

**10.** Dopo aver installato il driver per la porta COM virtuale (*USB Serial Port*) con "Chiudi" ("Schließen") viene terminata l'installazione di tutti i componenti necessari per una comunicazione via USB.  $\overline{\phantom{a}}$ 

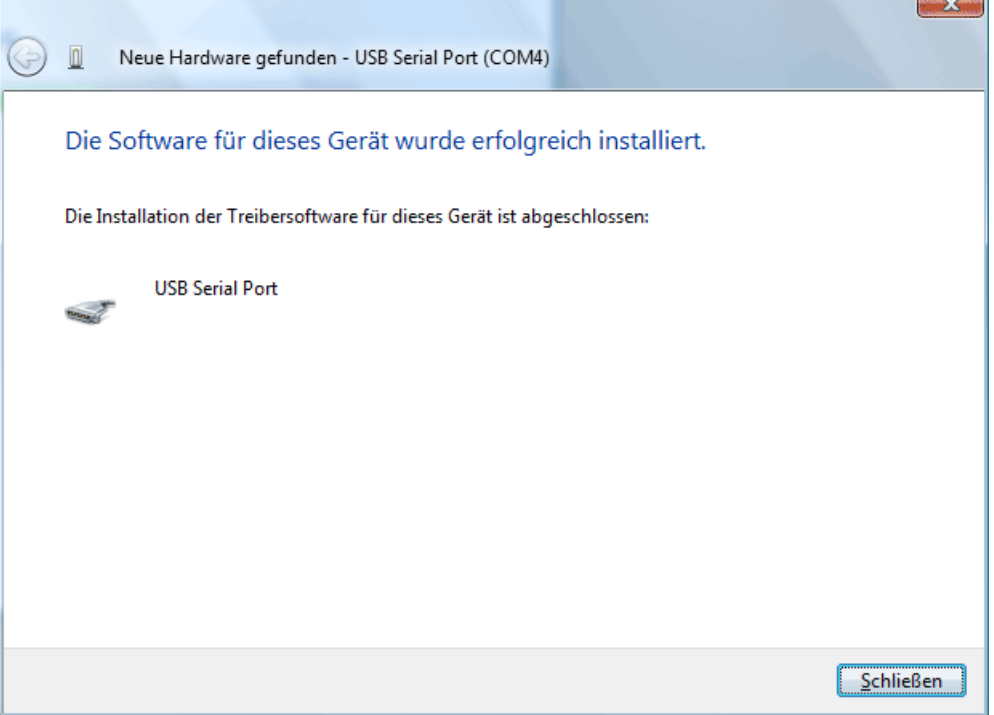

#### **Windows XP**

**1.** Con l'assistente hardware è possibile installare i driver necessari. In presenza di una connessione ad Internet i driver possono essere installati con l'opzione <*Si, solo per questa volta*> (*Ja, nur dieses eine Mal*) dalla pagina di aggiornamento di Windows. Altrimenti i driver possono essere installati manualmente con l'opzione <*No, non questa volta*> (*Nein, diesmal nicht)* nel modo seguente (ad es. tramite il CD-ROM allegato).

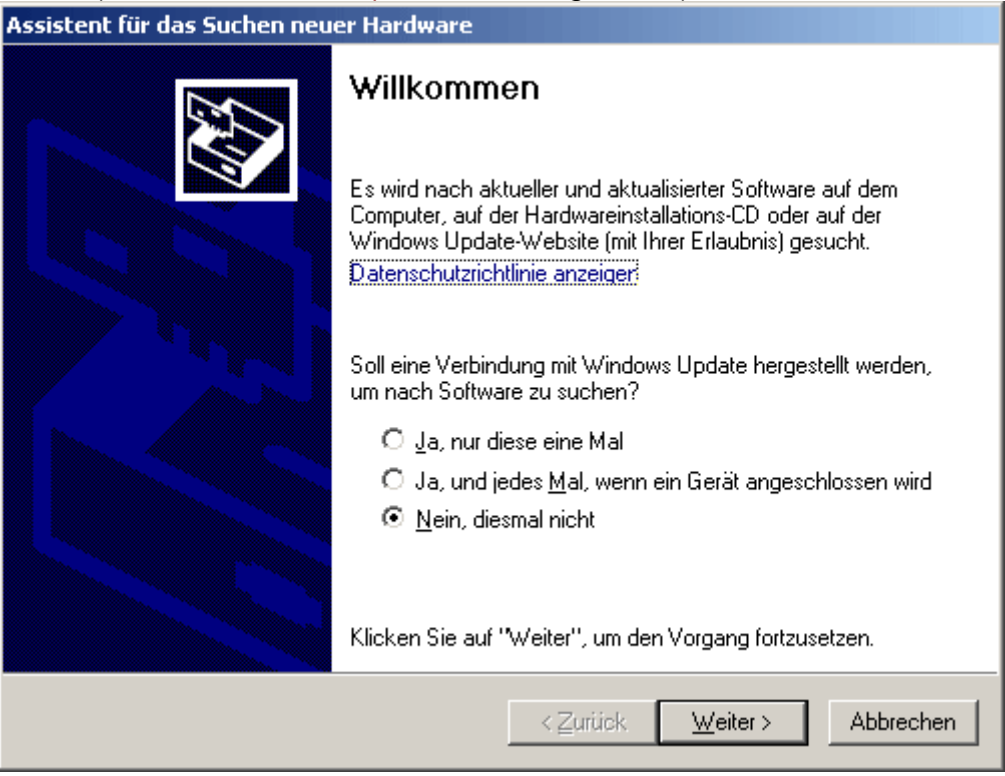

**2.** Procedere con l'opzione <*Installa software da una lista o una determinata fonte*> (*Software von einer Liste oder bestimmten Quelle installieren*).

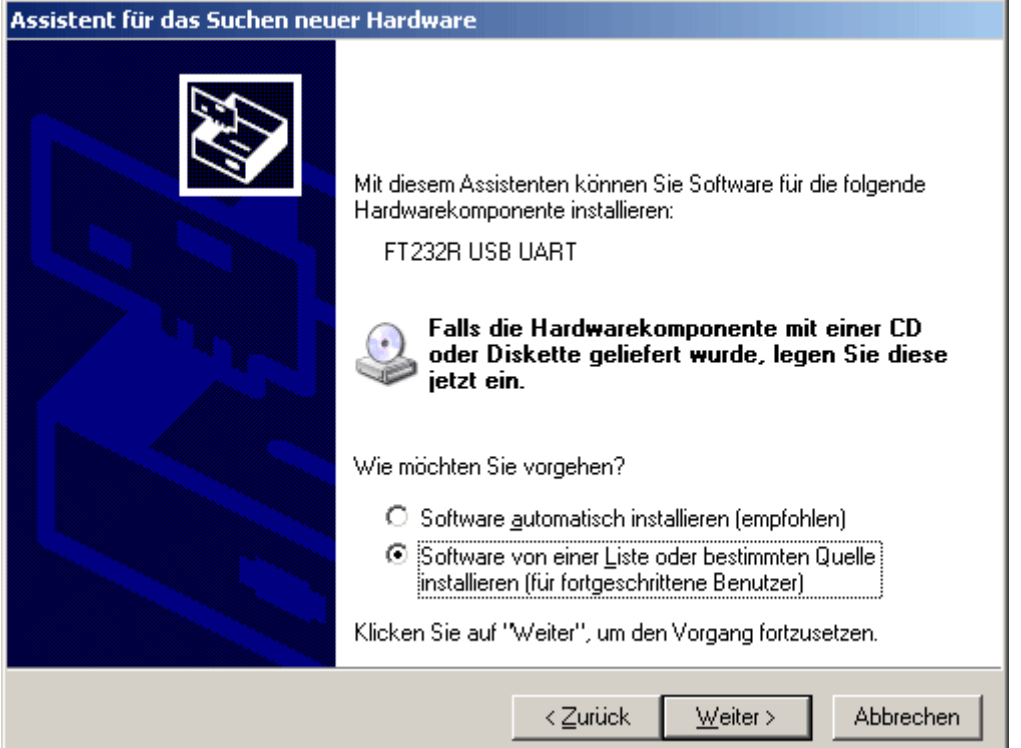

**3.** Come passo successivo è necessario indicare il percorso nel quale si trovano i file del driver: Windows XP: <...\USB-Treiber\Win2kXp>

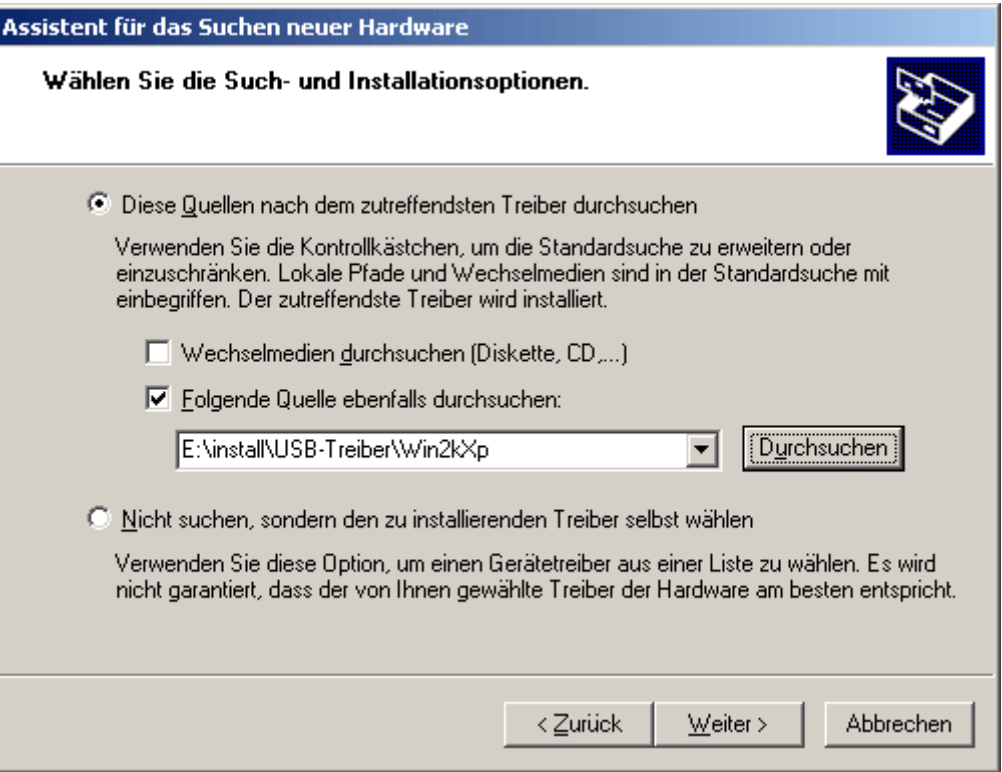

**4.** Saranno installati i driver trovati nel percorso.

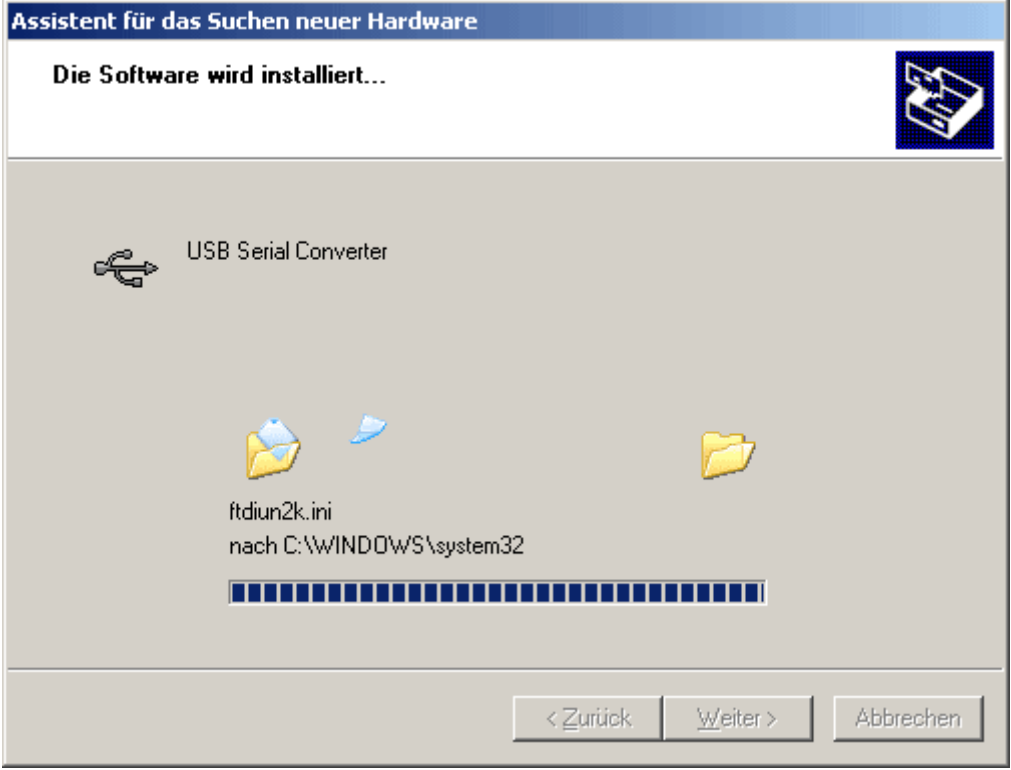

**5.** Con "Fine" ("Fertig stellen") viene terminata l'installazione del driver per il Controller USB (*USB Serial Converter*).

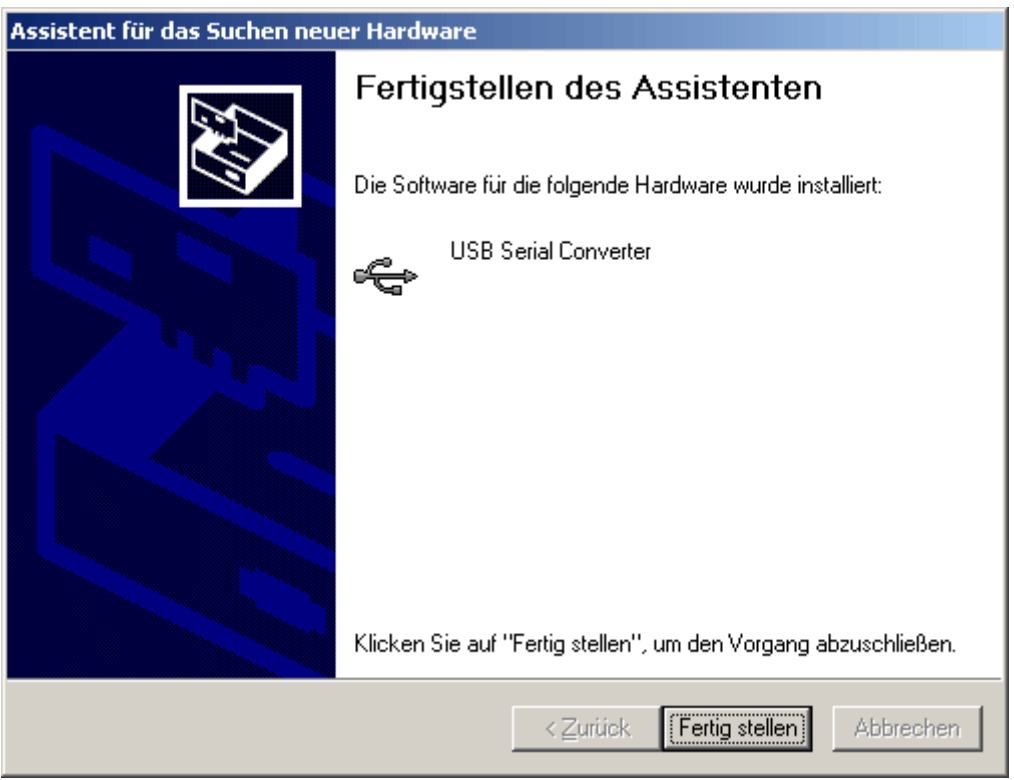

**6.** L'assistente hardware prosegue con l'installazione del driver per la porta COM virtuale (*USB Serial Port*). Questo driver viene installato con la stessa procedura del driver precedente.

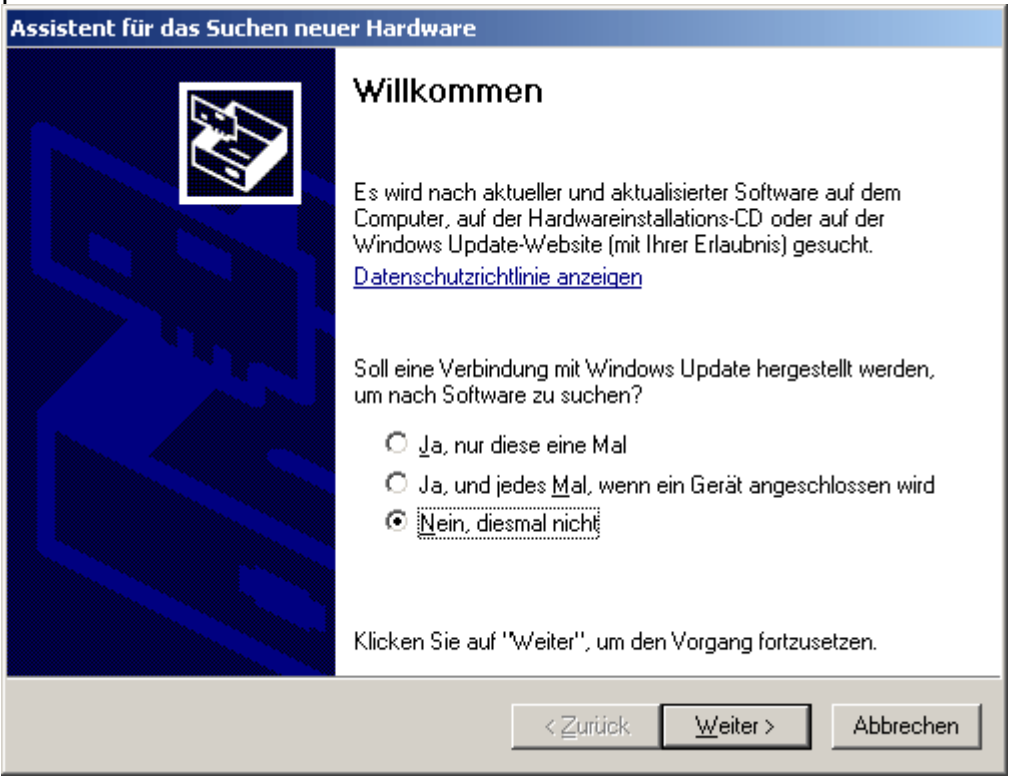

**7.** Procedere con l'opzione <*Installa software da una lista o una determinata fonte*> (*Software von einer Liste oder bestimmten Quelle installieren*).

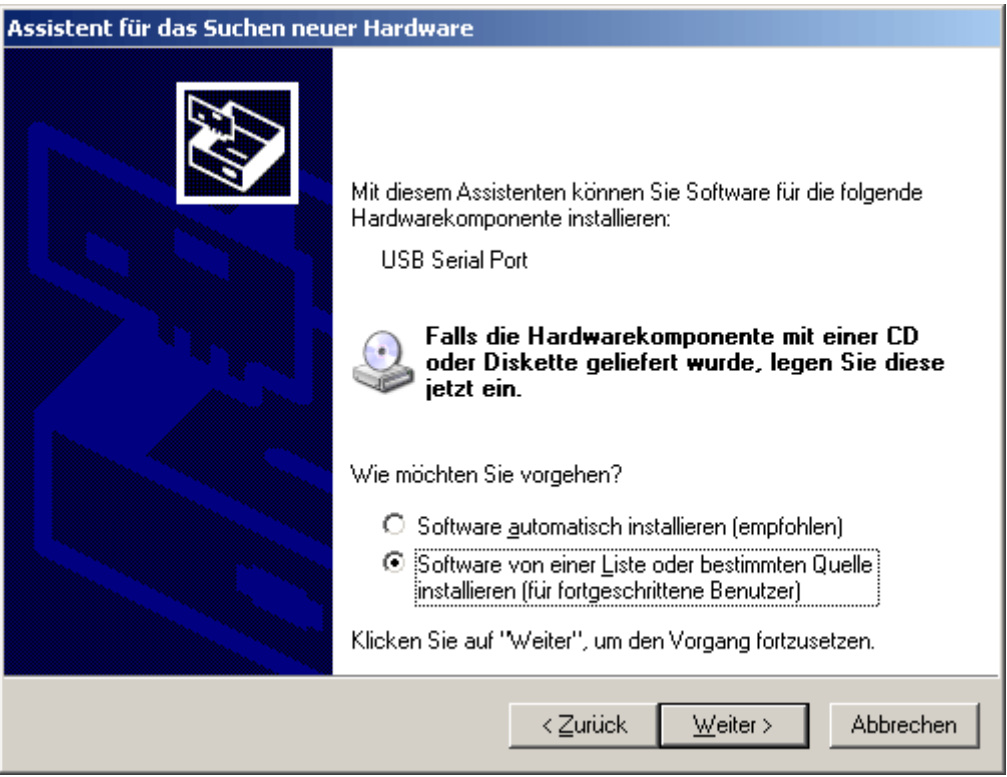

**8.** Come passo successivo è necessario indicare il percorso nel quale si trovano i file del driver: Windows XP: <…\USB-Treiber\Win2kXp>

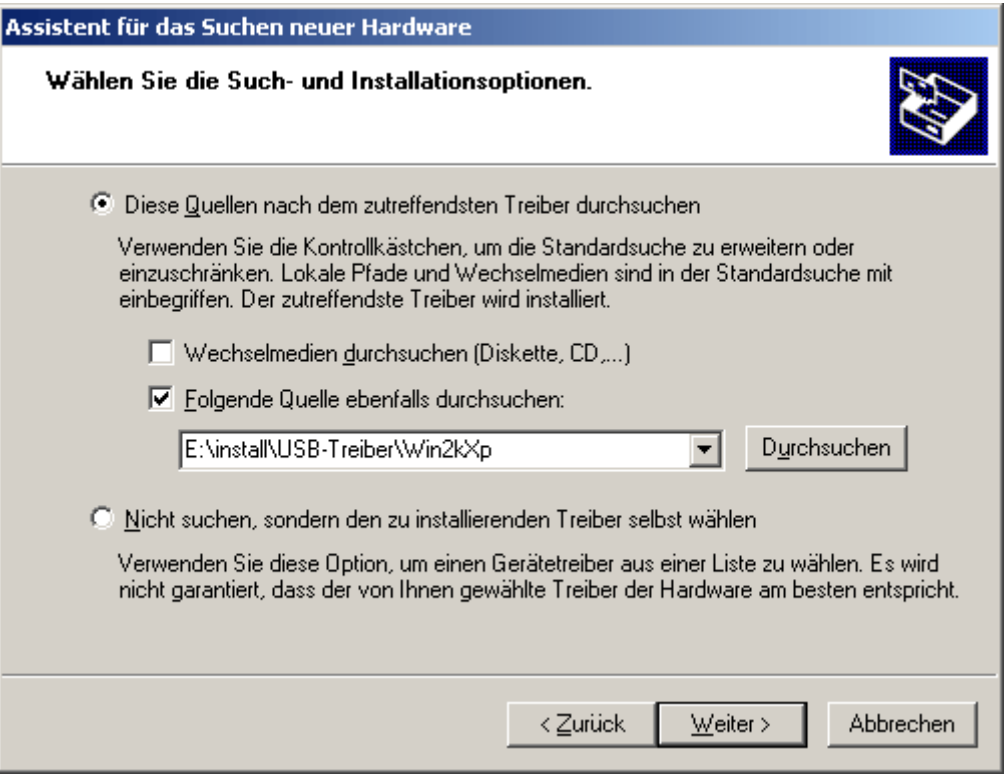

**9.** Dopo aver installato il driver per la porta COM virtuale (*USB Serial Port*) con "Fine" ("Fertig stellen") viene terminata l'installazione di tutti i componenti necessari per una comunicazione via USB.

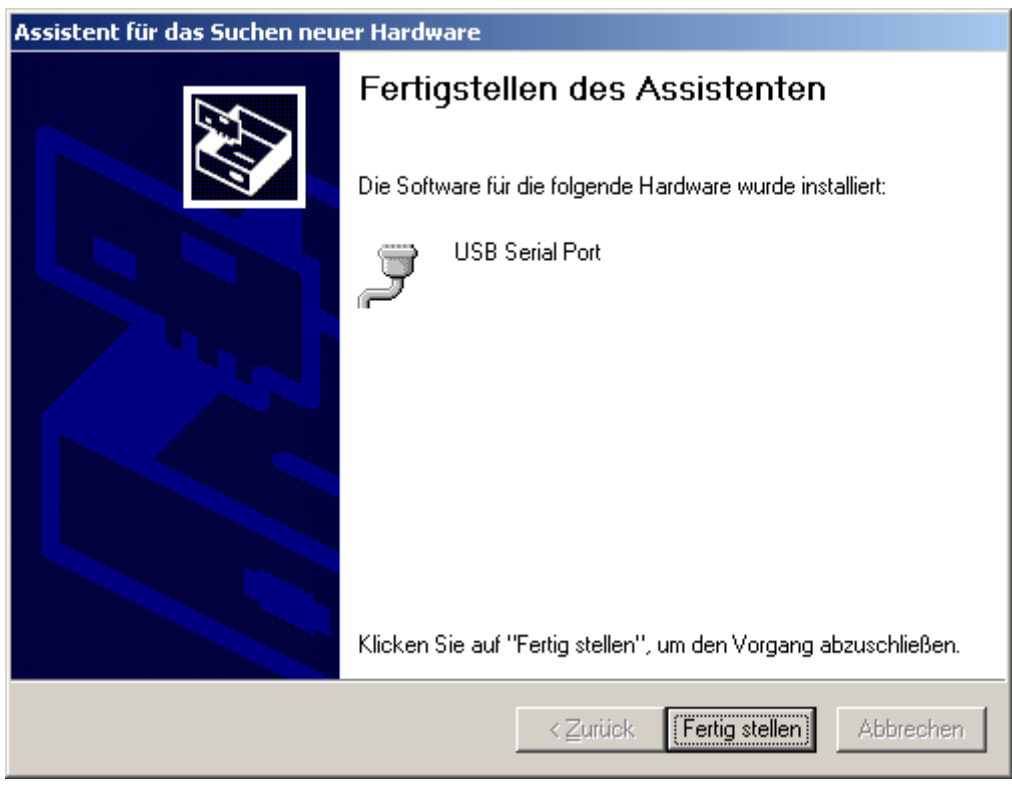

#### **Windows 2000**

**1.** Con l'assistente hardware è possibile installare i driver necessari.

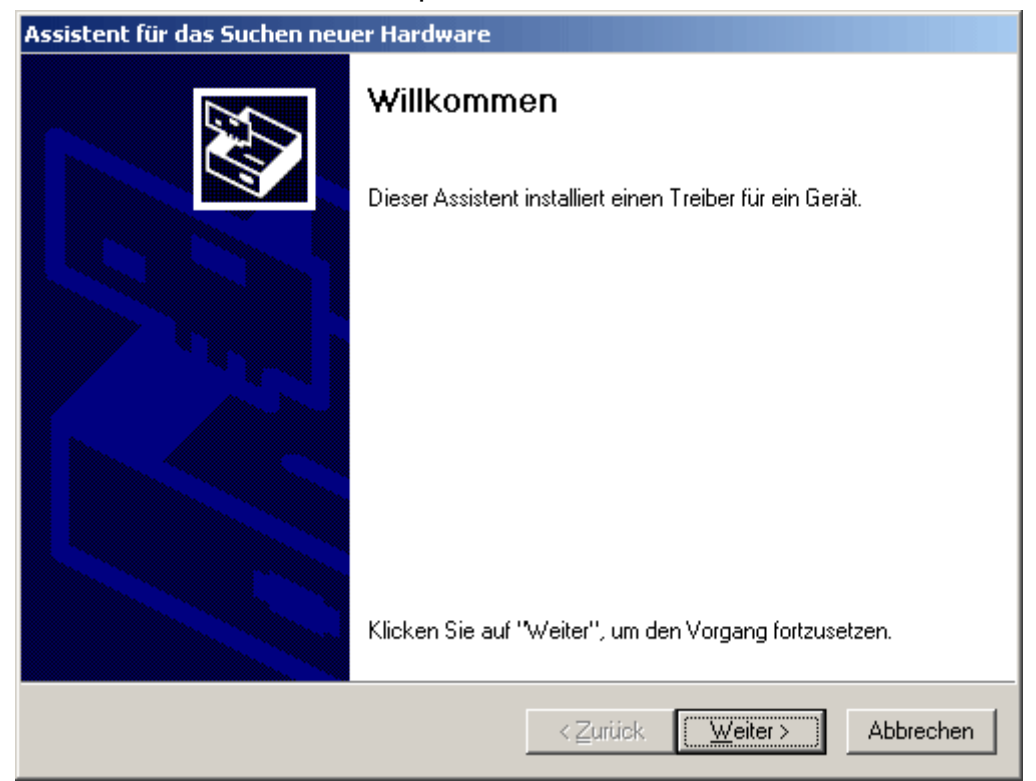

**2.** Procedere con l'opzione <*Cerca driver adatto per la periferica*> (*Nach einem passenden Treiber für das Gerät suchen*).

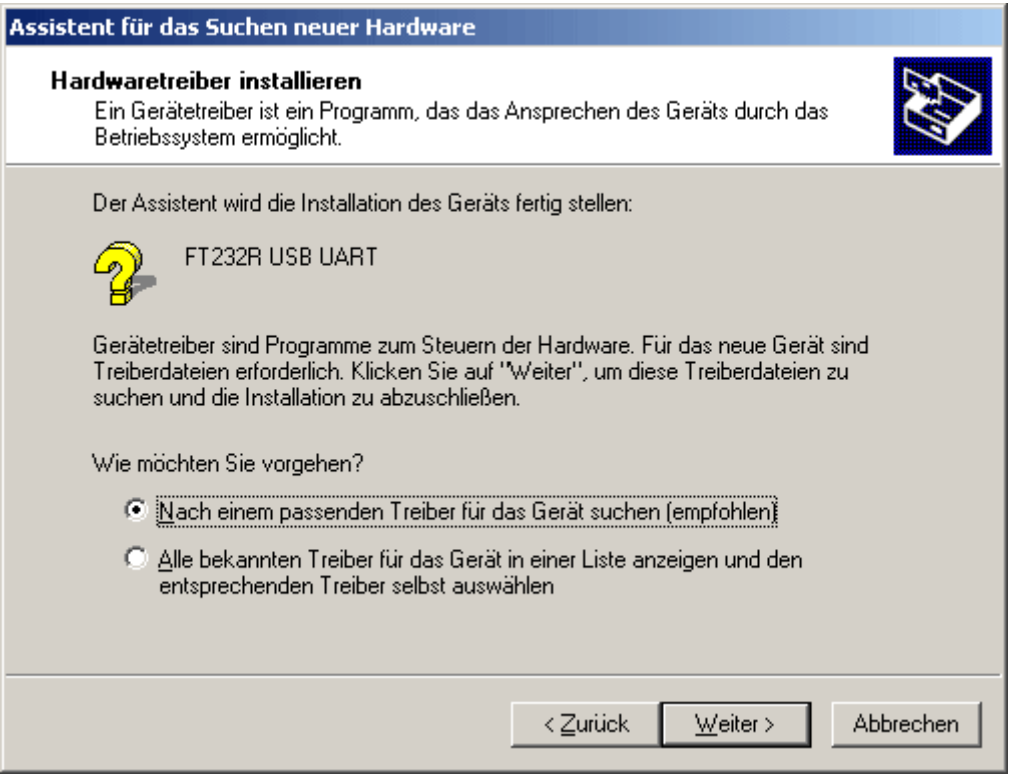

**3.** Per poter indicare il percorso sorgente del driver USB è necessario selezionare l'opzione <*Indica altra fonte*> (*Andere Quelle angeben*). ÷.

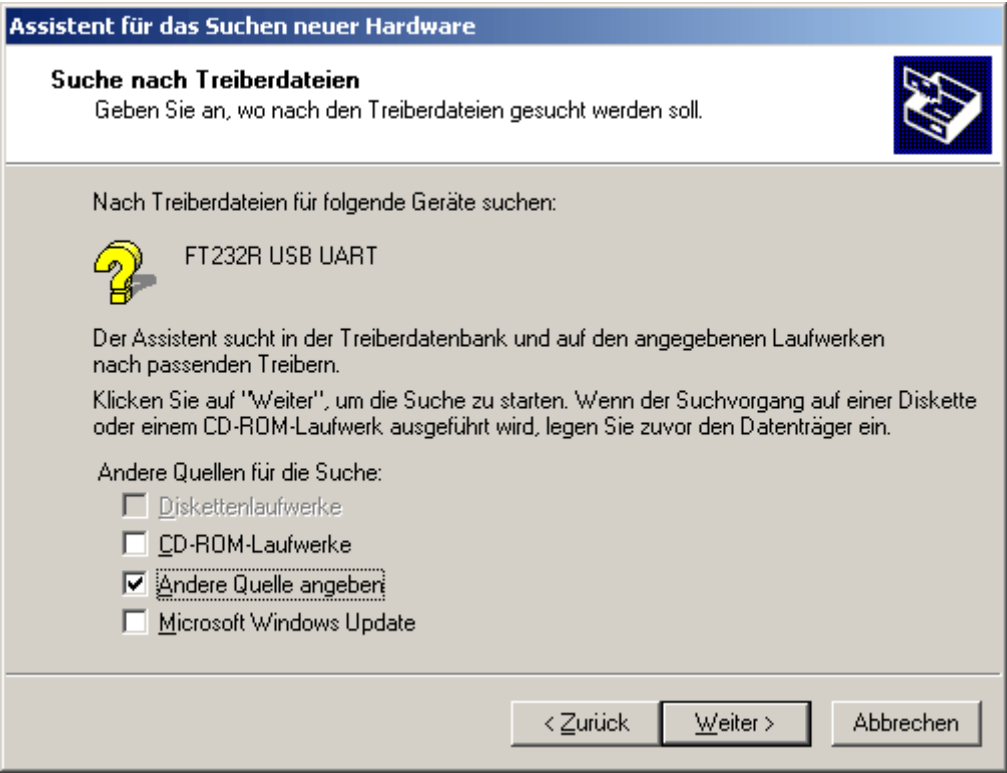

**4.** Come passo successivo è necessario indicare il percorso nel quale si trovano i file del driver: Windows 2000: <…\USB-Treiber\Win2kXp>

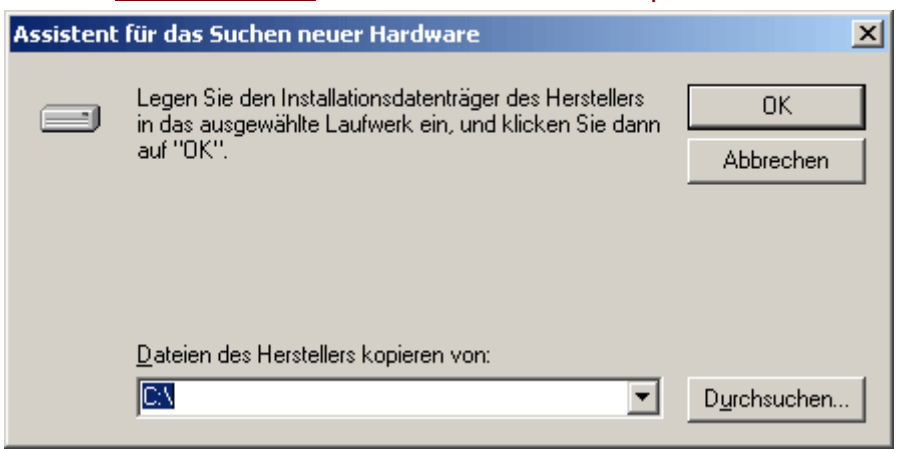

**5.** Con "Sfoglia" ("*Durchsuchen*") è possibile selezionate il relativo percorso ed il file .INFnecessario per l'installazione. Per l'installazione del USB-Controller <*USB Serial*  **Converter**> è necessario selezionare il file "ftdibus.inf"!

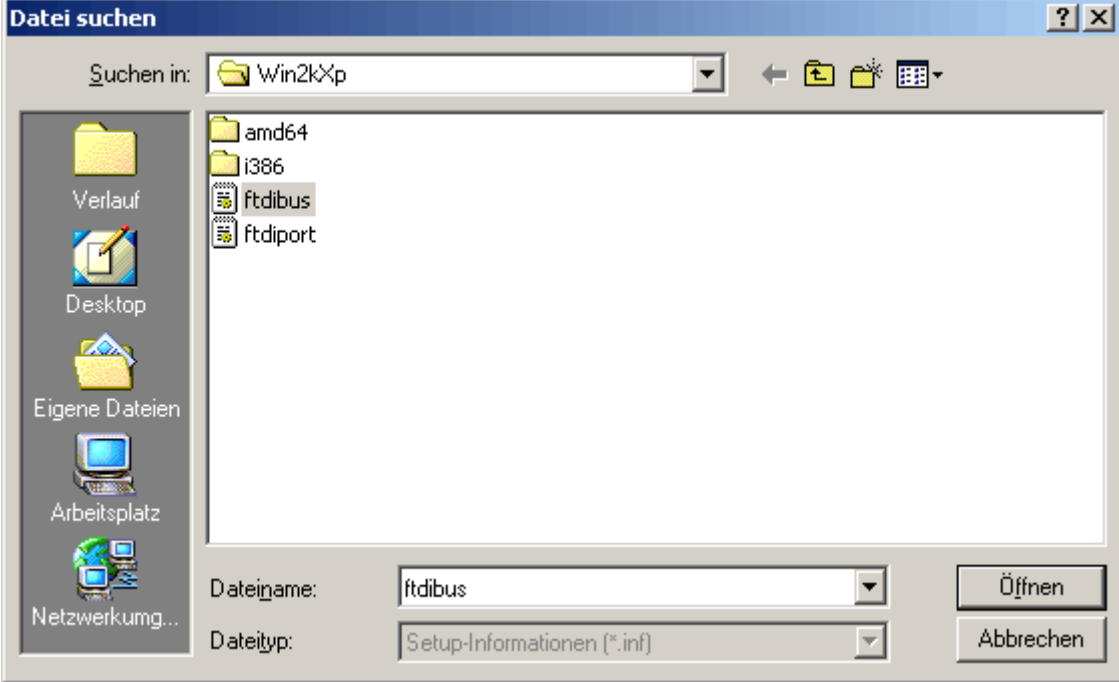

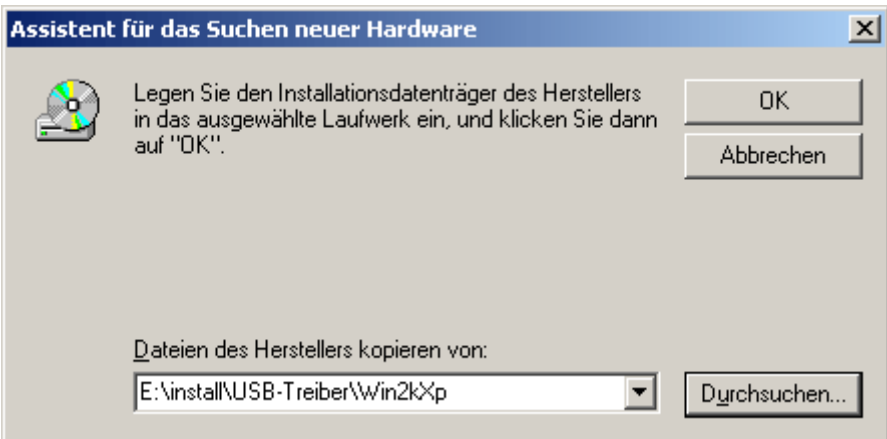

**6.** I driver trovati nel percorso indicato saranno installati con "Avanti" ("*Weiter*").

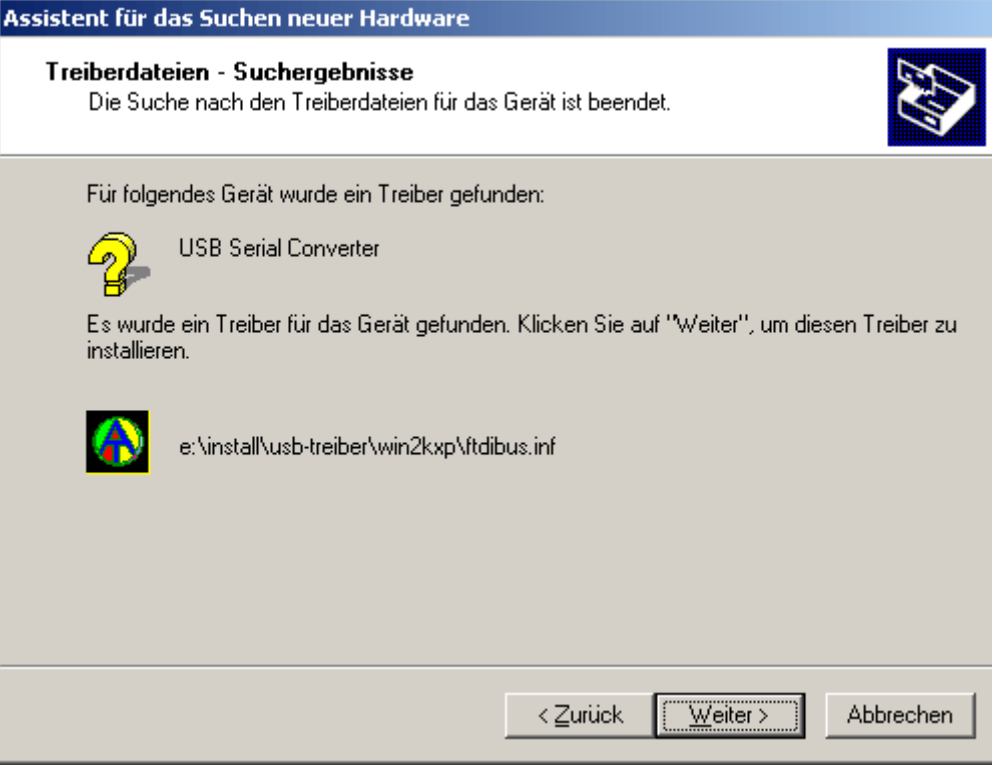

**7.** Con "Fine" ("Fertig stellen") viene terminata l'installazione del driver per il Controller USB (*USB Serial Converter*).

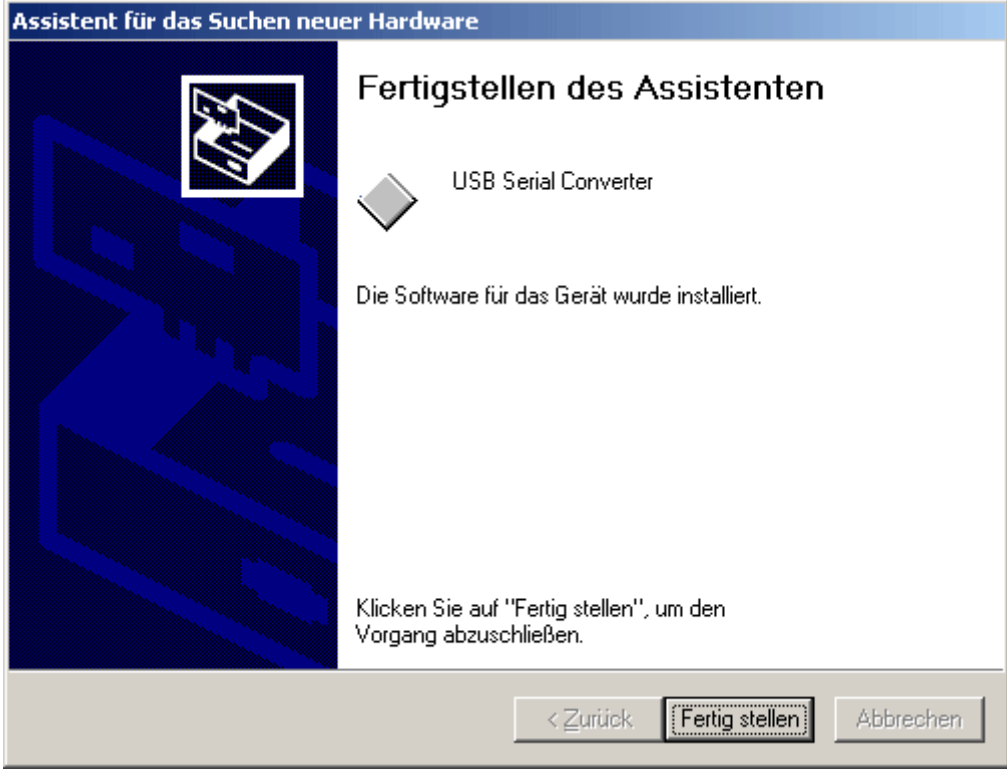

**8.** L'assistente hardware prosegue con l'installazione del driver per la porta COM virtuale (*USB Serial Port*). Questo driver viene installato con la stessa procedura del driver precedente.

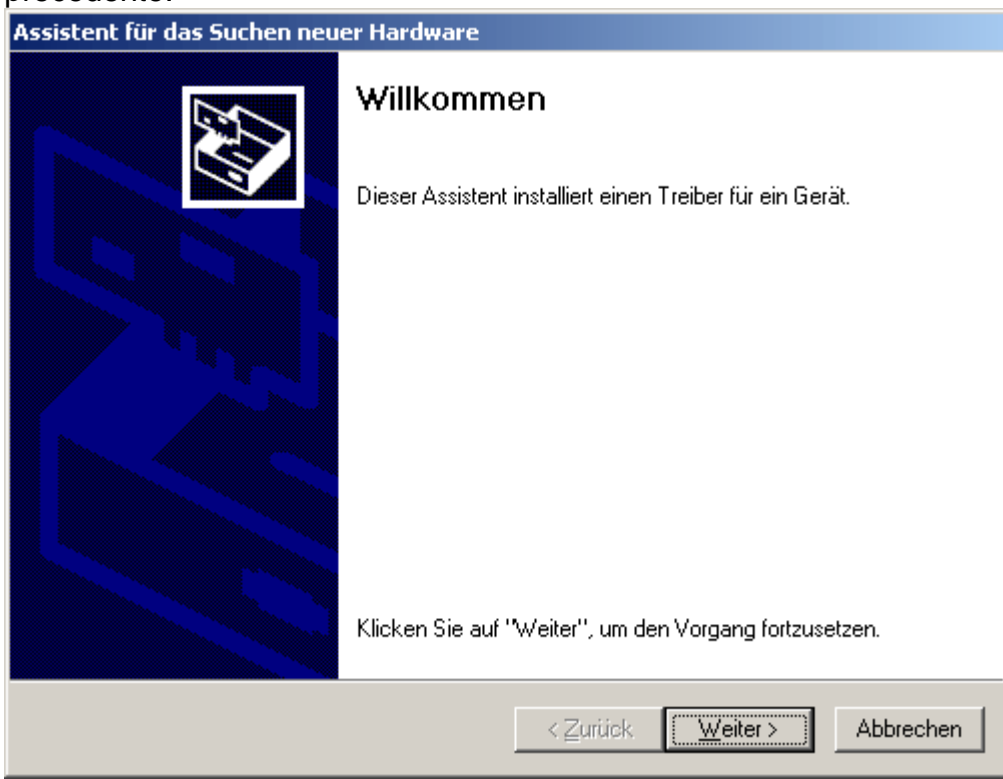

**9.** Procedere con l'opzione <*Cerca driver adatto per la periferica*> (*Nach einem passenden Treiber für das Gerät suchen*).

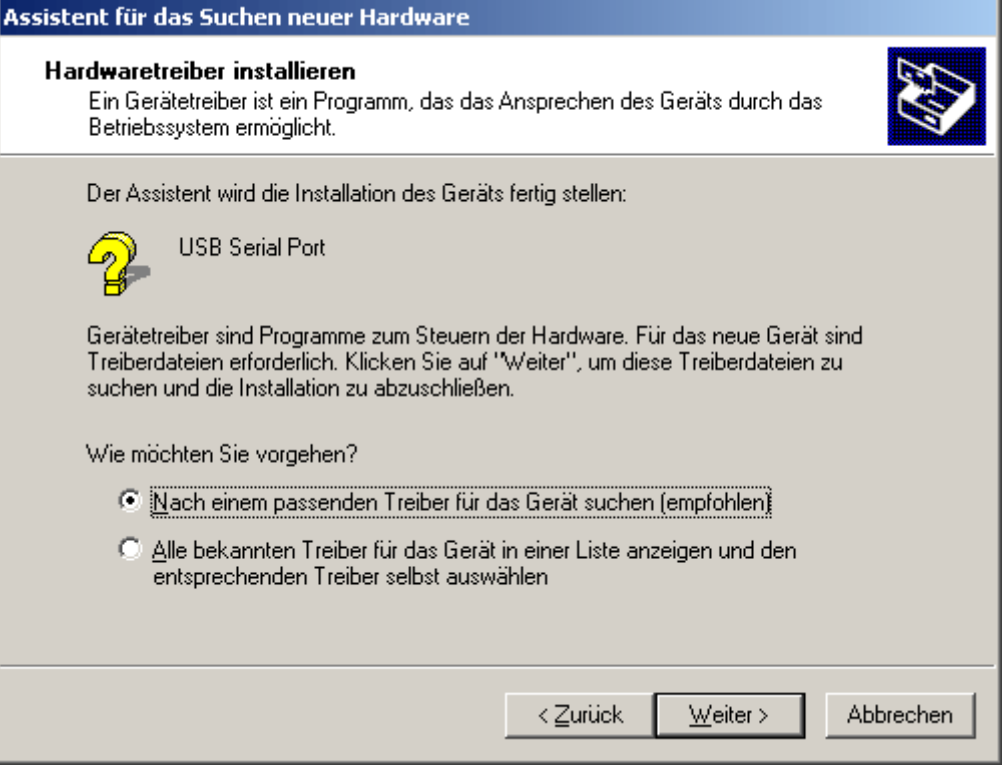

**10.** Per poter indicare il percorso sorgente del driver USB è necessario selezionare l'opzione <*Indica altra fonte*> (*Andere Quelle angeben*).

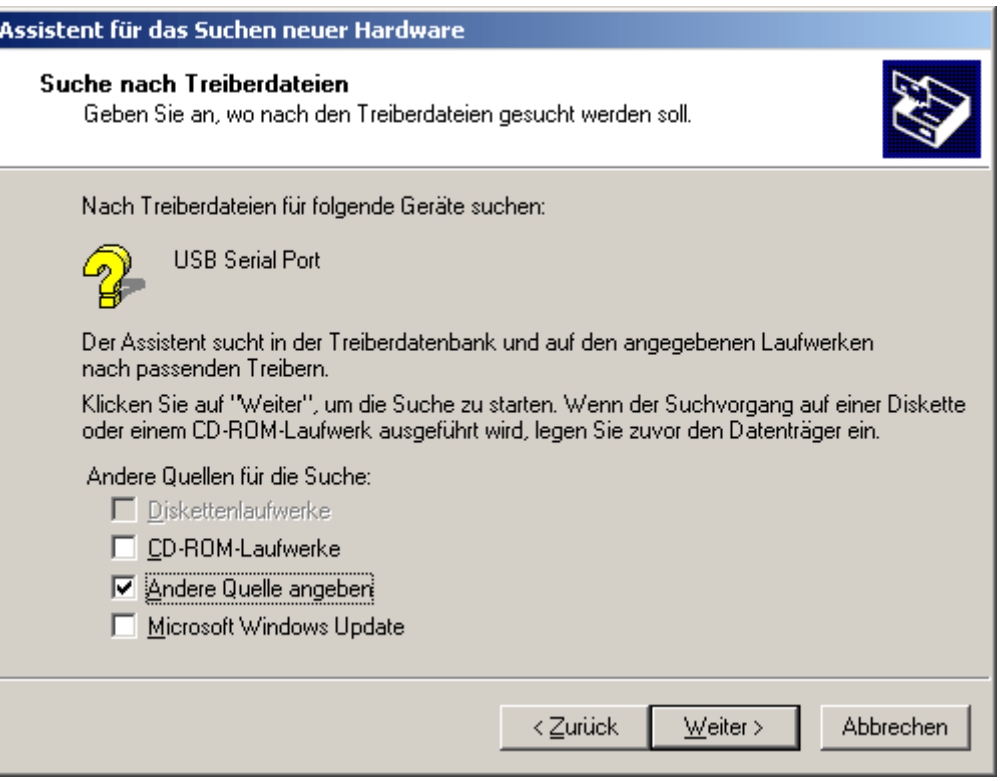

**11.** Come passo successivo è necessario indicare il percorso nel quale si trovano i file del driver: Windows 2000: <…\USB-Treiber\Win2kXp>

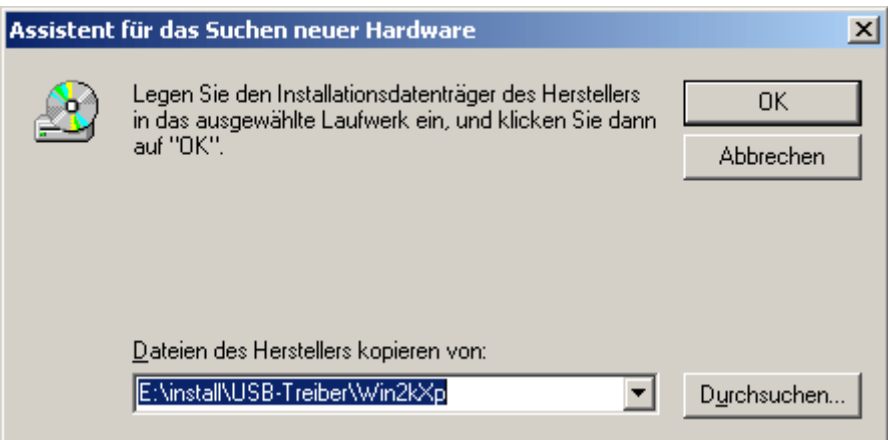

**12.** Con "Sfoglia" ("*Durchsuchen*") è possibile selezionate il relativo percorso ed il file .INFnecessario per l'installazione. Per l'installazione della porta COM virtuale <*USB Serial*  Port> è necessario selezionare il file "ftdiport.inf"!

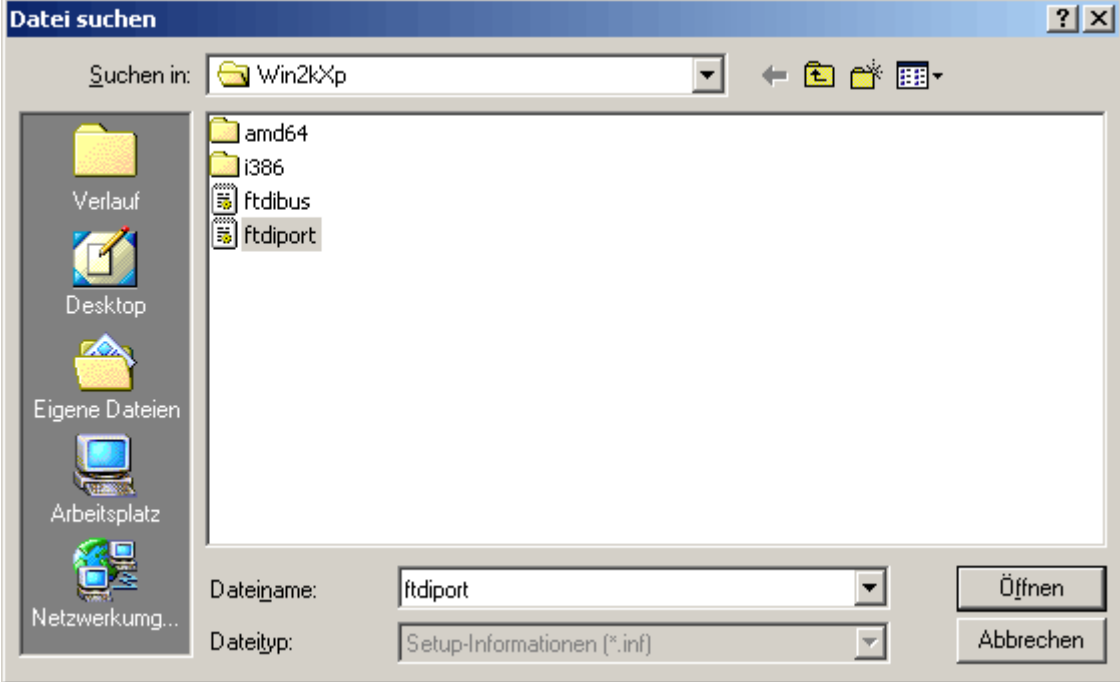

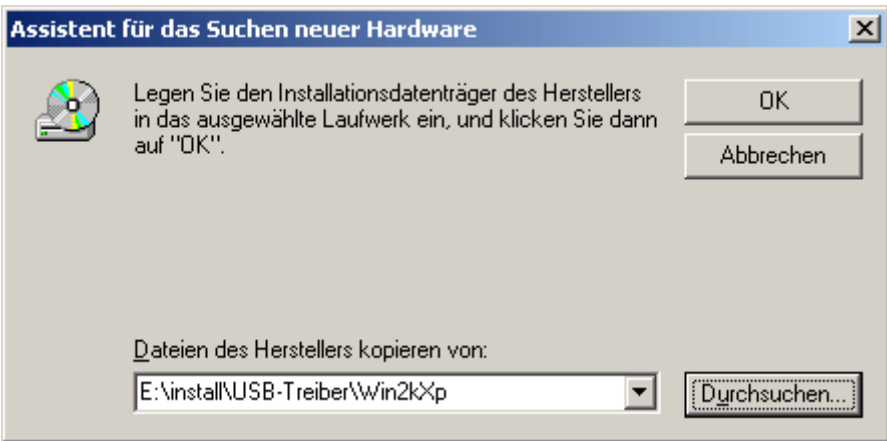

**13.** I driver trovati nel percorso indicato saranno installati con "Avanti" ("*Weiter*").

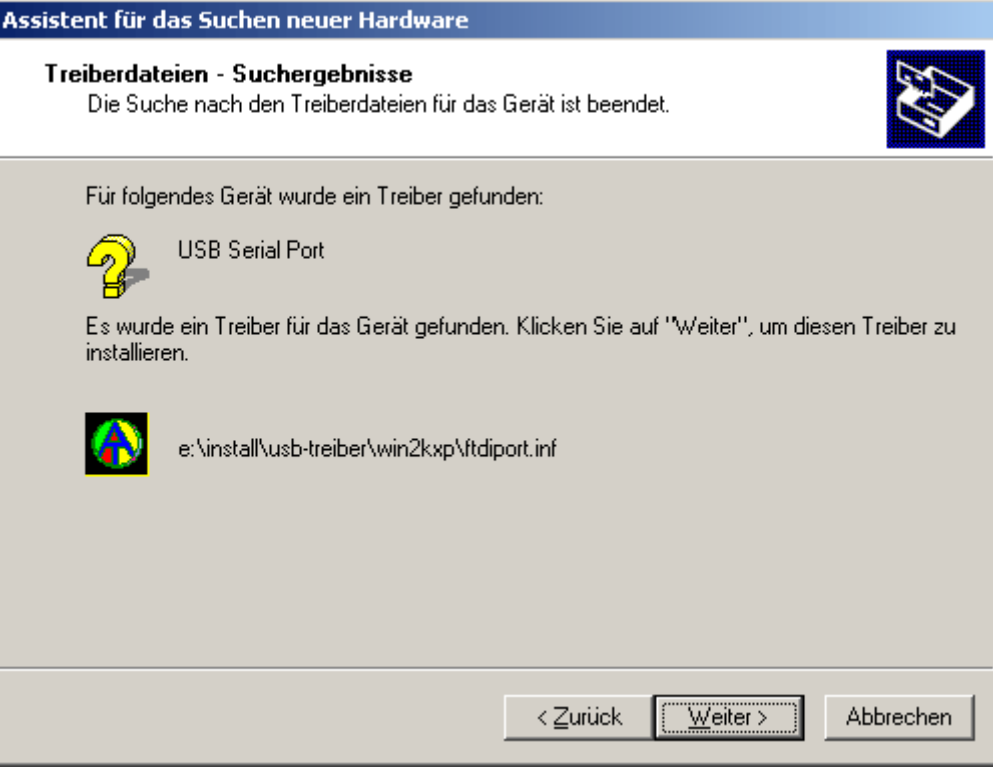

**14.** Dopo aver installato il driver per la porta COM virtuale (*USB Serial Port*) con "Fine" ("Fertig stellen") viene terminata l'installazione di tutti i componenti necessari per una comunicazione via USB.

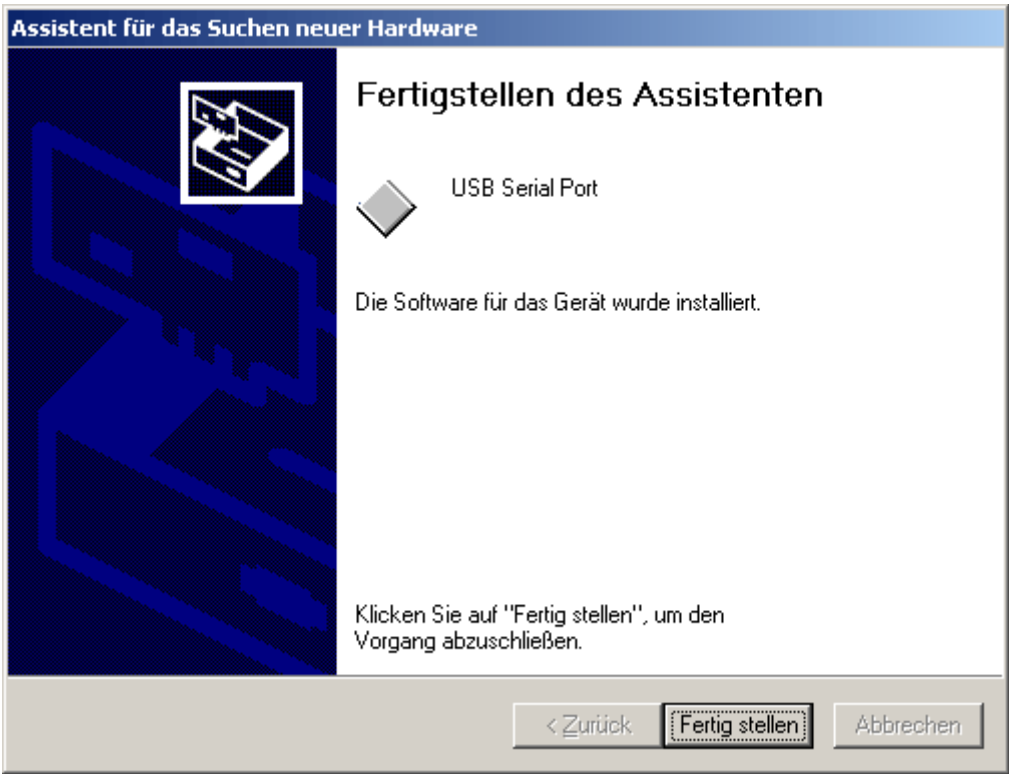

### **Configurazione di una porta COM virtuale**

Nel caso in cui la porta COM virtuale assegnata al driver al momento della installazione non sia supportata dal *Memory Manager*, al driver è possibile assegnare manualmente un'altra porta ancora libera. Nel caso di un PC con modem interno è necessario considerare che solitamente in questo caso è utilizzata la porta COM3 per il modem interno.

Il Bootloader o D-LOGG deve essere collegato al PC per poter configurare in *Gestione periferiche* di Windows la porta COM virtuale!

Windows 2000, XP (*vista classica*):

Start  $\Rightarrow$  Impostazioni  $\Rightarrow$  Pannello di controllo  $\Rightarrow$  Sistema  $\Rightarrow$  Hardware  $\Rightarrow$  Gestione  $periferiche \Rightarrow$  Porte (COM e LPT)

Windows Vista (*vista classica*):

Start  $\Rightarrow$  Impostazioni  $\Rightarrow$  Pannello di controllo  $\Rightarrow$  Gestione periferiche  $\Rightarrow$  Porte (COM & LPT)

Windows 7:

Start  $\Rightarrow$  Pannello di controllo  $\Rightarrow$  Hardware e suoni  $\Rightarrow$  Gestione periferiche  $\Rightarrow$  Porte (COM e LPT)

Windows 8 (*tramite desktop*):

Spostare il puntatore del mouse verso l'angolo inferiore sinistro  $\Rightarrow$  tasto destro del mouse Gestione periferiche

Windows 8 (tramite pagina iniziale):

Direkt auf Windows 8 Startseite "Geräte-Manager" eintippen (Suche öffnet sich automatisch)  $\Rightarrow$  "Einstellungen" wählen  $\Rightarrow$  Geräte-Manager starten

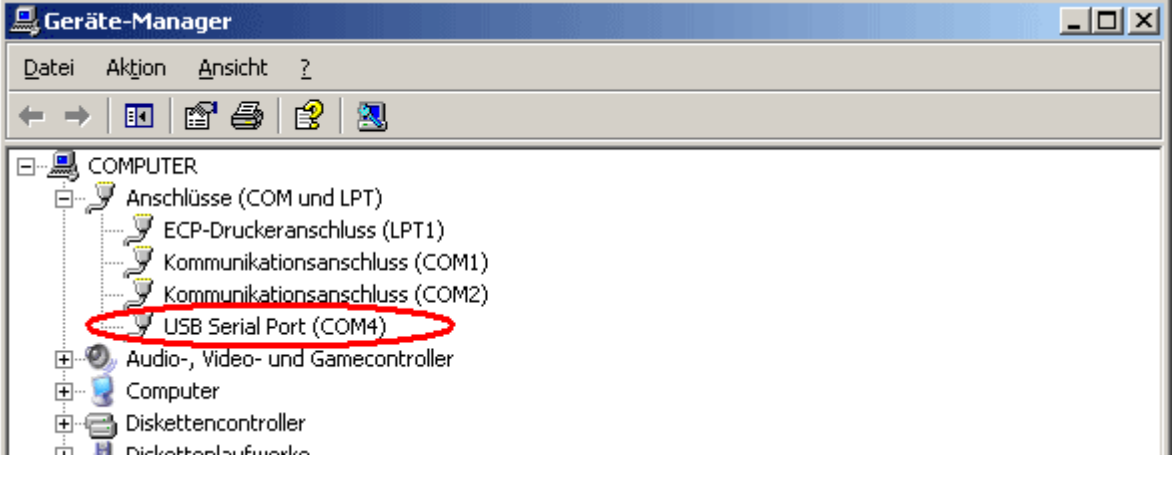

Nelle proprietà della <Porta seriale USB> al driver è possibile assegnare un'altra porta COM:

USB Serial Port  $\Rightarrow$  Proprietà  $\Rightarrow$  Impostazioni porta (Port Settings)  $\Rightarrow$  Avanzate ... (Advanced…)

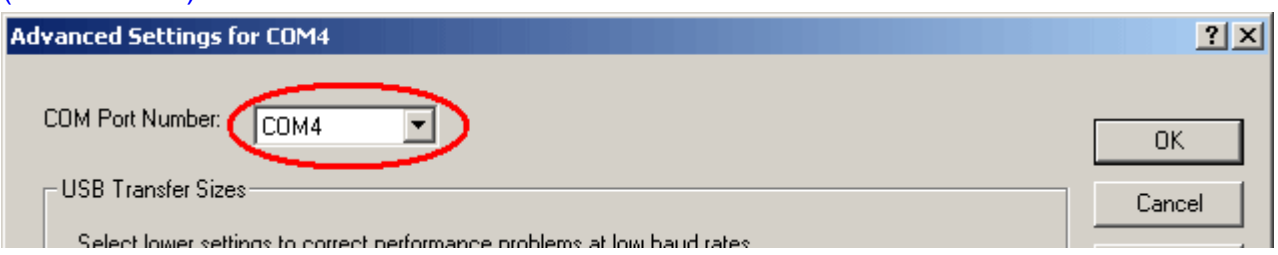

## **Disinstallazione**

I driver possono essere rimossi nella *Gestione periferiche* di Windows con il tasto destro del mouse e selezionando la funzione *"Disinstalla" (*"*Deinstallieren*"*)*.

Affinché i driver siano visibili nella gestione periferiche di Windows è necessario che al PC sia collegato il Bootloader o il D-LOGGUSB!

Windows 2000, XP (*vista classica*):

Start  $\Rightarrow$  Impostazioni  $\Rightarrow$  Pannello di controllo  $\Rightarrow$  Sistema  $\Rightarrow$  Hardware  $\Rightarrow$  Gestione periferiche

Windows Vista (*vista classica*):

Start  $\Rightarrow$  Impostazioni  $\Rightarrow$  Pannello di controllo  $\Rightarrow$  Gestione periferiche

Windows 7:

Start  $\Rightarrow$  Pannello di controllo  $\Rightarrow$  Hardware e suoni  $\Rightarrow$  Gestione periferiche

Windows 8 (*tramite desktop*):

Spostare il puntatore del mouse verso l'angolo inferiore sinistro  $\Rightarrow$  tasto destro del mouse Gestione periferiche

Windows 8 (tramite pagina iniziale):

Direkt auf Windows 8 Startseite "Geräte-Manager" eintippen (Suche öffnet sich automatisch)  $\Rightarrow$  "Einstellungen" wählen  $\Rightarrow$  Geräte-Manager starten

- **1.** Disinstallare prima la porta COM virtuale (*USB Serial Port*):
	- <...  $\Rightarrow$  **Porte (COM & LPT)**  $\Rightarrow$  **USB Serial Port**>

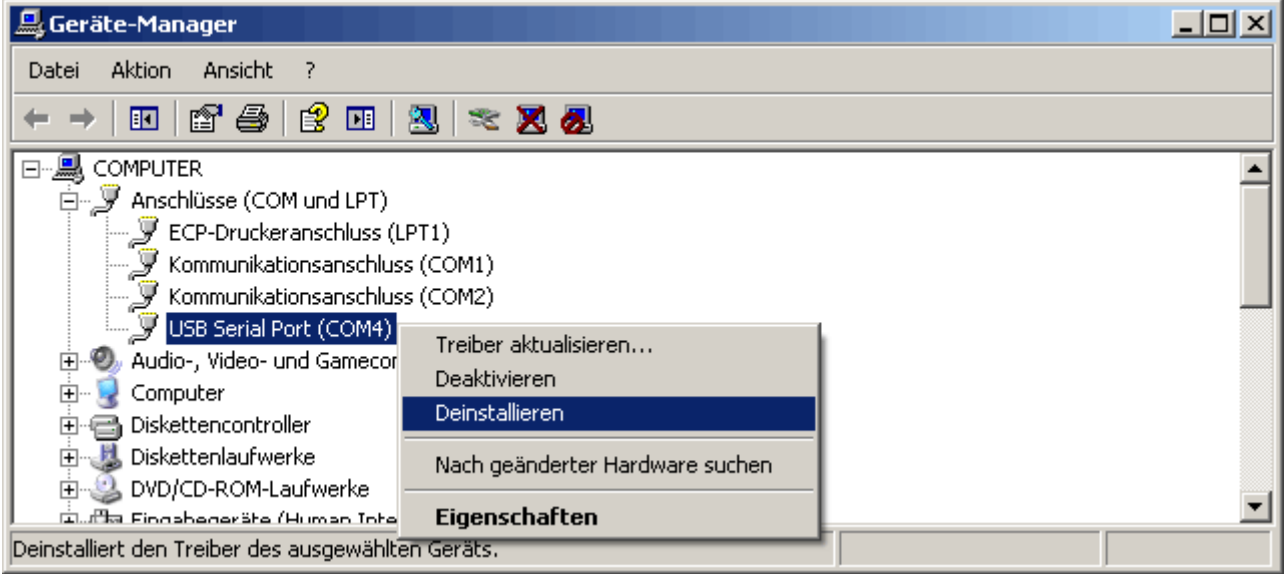

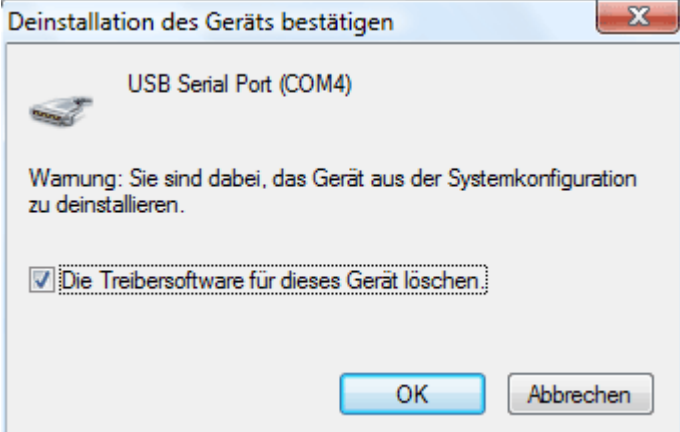

Windows 2000, XP e Server 2003 non sono dotati di una casella di selezione per cancellare i dati dei driver.

**2.** Come secondo passo è possibile disinstallare l'USB Controller (*USB Serial Converter*): <...  $\Rightarrow$  **USB-Controller**  $\Rightarrow$  **USB Serial Converter>** 

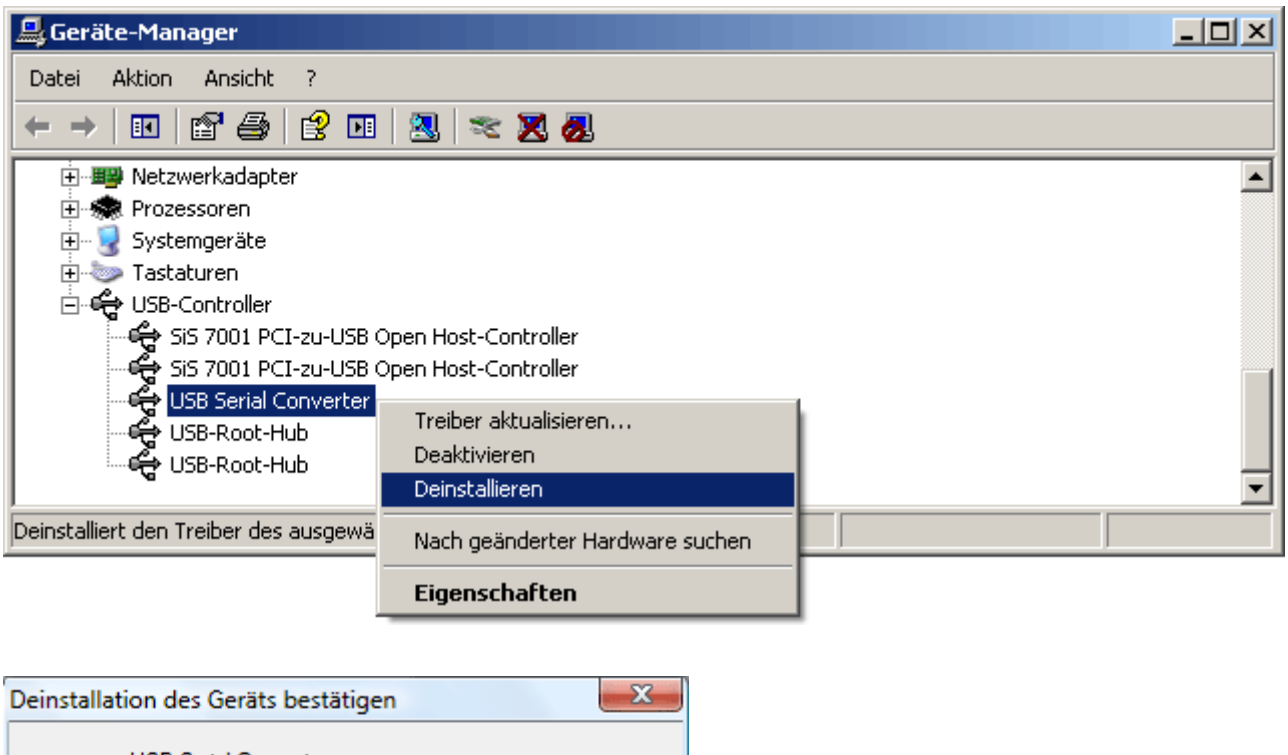

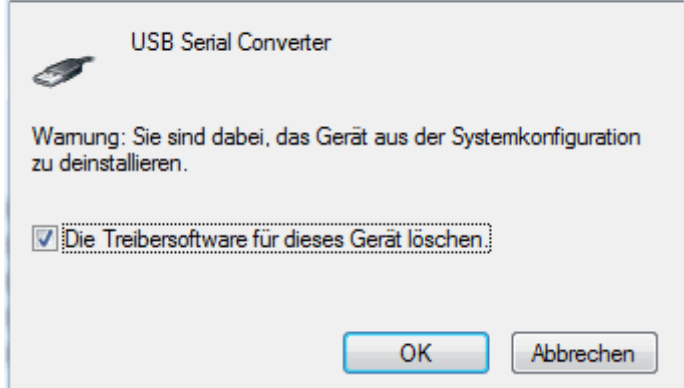

Windows 2000, XP e Server 2003 non sono dotati di una casella di selezione per cancellare i dati dei driver.